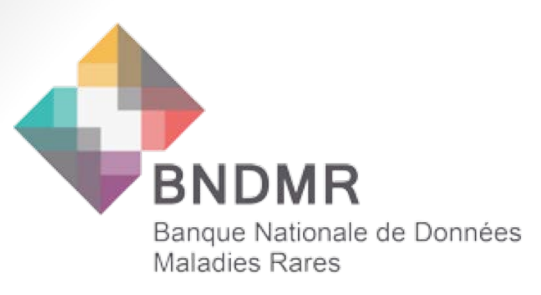

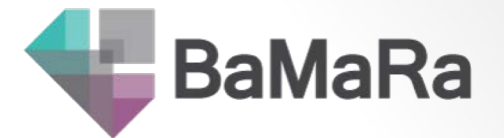

# **AIDE A LA SAISIE EN LIGNE BaMaRa**

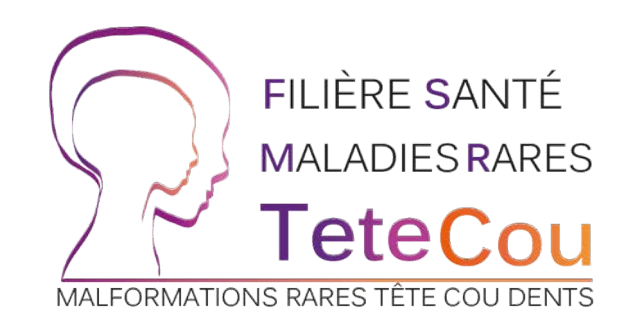

Filière de Santé Maladies Rares de la Tête, du Cou et des Dents (TETECOU) Hôpital Universitaire Necker - Enfants Malades, Bâtiment Kirmisson, porte K2, 149 rue de Sèvres, 75015 PARIS 01 44 49 25 36 [/ contact.tetecou@aph](mailto:contact.tetecou@aphp.fr)p.fr

**Mise à jour: 27 Avril 2020**

### **Pourquoi BaMaRa?**

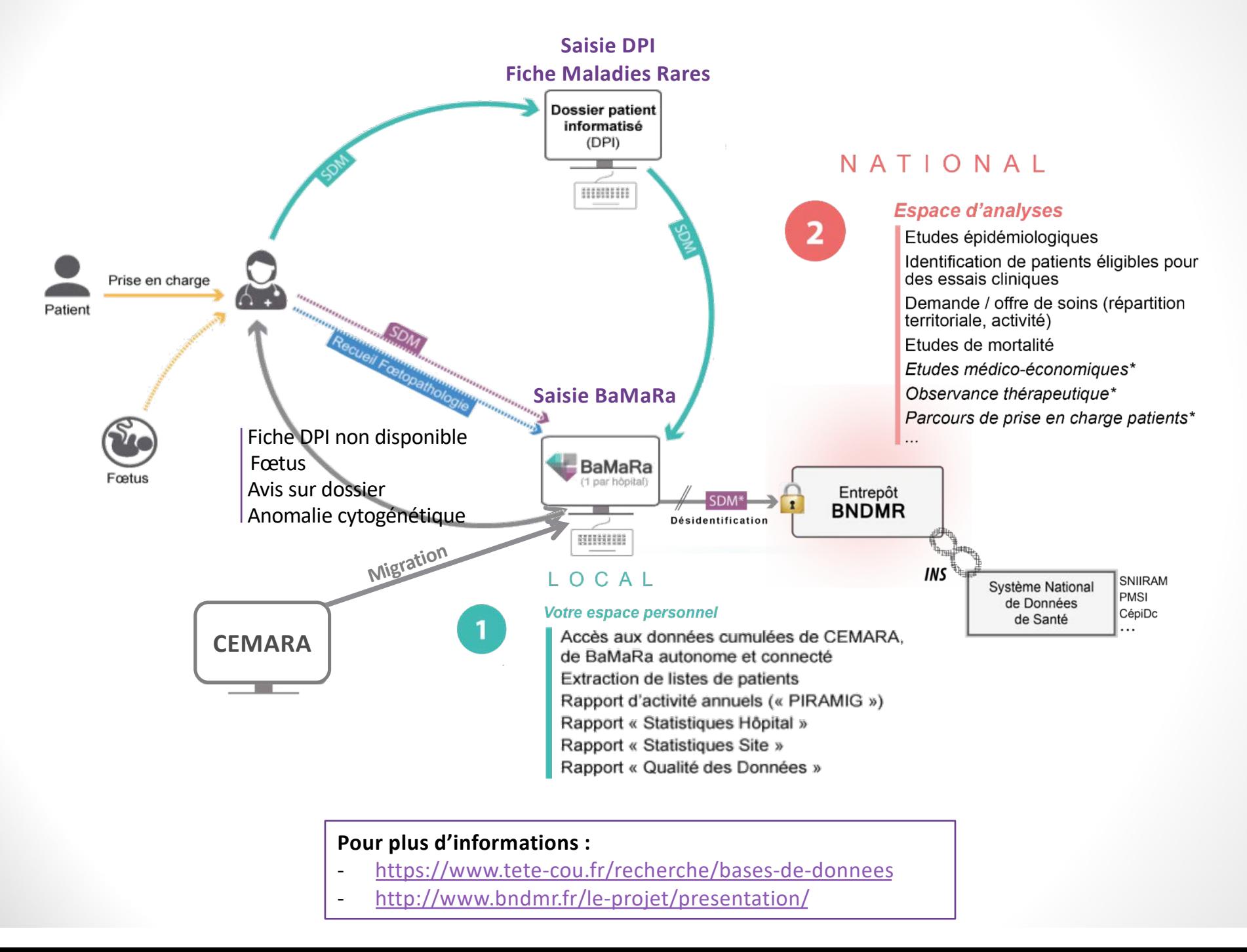

 $\overline{2}$ 

### **Mise en place dans votre CHU**

#### • **Prérequis de l'établissement :**

- Signature convention de la BNDMR
- Déclaration CNIL
- Identification d'un référent
- Mise en compatibilité des postes informatiques

#### • **Prérequis des centres :**

- Afficher la notice d'information aux endroits visibles aux patients (salles d'attente, blocs de consultation) http://www.bndmr.fr/participer/guides-et-bonnes-pratiques/information-patient/
- Corrections des dossiers CEMARA pour migration des données via la Filière

#### • 1 accès ouvert pour 1 professionnel

- 1 site ouvert pour 1 centre (CRMR/CCMR)
- 1 accès peut être associé à plusieurs sites (CRMR/CCMR)
- 1 dossier patient est partagé au sein de l'établissement

**Attention:** bien distinguer l'activité du **Centre Maladies Rares** de celle du **service**

### Notice d'information pour les patients

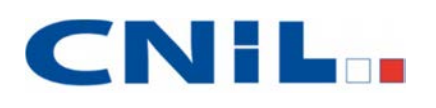

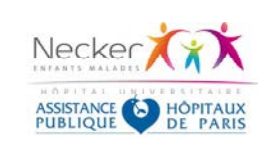

#### **Vos données personnelles informatisées**

*Ce service hospitalier est labellisé centre de référence ou de compétences maladies rares par le ministère en charge de la santé.* 

**Les renseignements administratifs, sociaux et médicaux vous concernant sont traités par des logiciels informatiques. Ces données servent notamment à faciliter la gestion administrative de votre dossier, la production de soin, la facturation des actes médicaux, la télétransmission des feuilles de soins, l'édition des résultats d'examens.** Dans le cadre de votre prise en charge au titre du centre labellisé, certaines de vos données (sexe, date et lieu de naissance, lieu de résidence, modalités de prise en charge, antécédents familiaux, suivi de votre état de santé, statut vital, participation à des études ou recherches, données socioprofessionnelles et qualité de vie) pourraient être collectées et utilisées à des fins de travaux statistiques servant à l'analyse de l'activité du centre, mais aussi à mieux évaluer la prise en charge et améliorer le recensement des maladies rares en France.

Les traitements de ces informations respectent les dispositions de la Loi informatique & libertés<sup>1</sup>.

Les données de santé à caractère personnel, directement nominatives, ainsi collectées vous concernant, peuvent être hébergées à l'extérieur de l'établissement, par un hébergeur. Cet hébergeur dispose de l'agrément délivré par le Ministère en charge de la santé, en application des dispositions de l'article L.1111-8 du Code de la santé publique relatif à l'hébergement de données de santé à caractère personnel.

**Vous disposez d'un droit d'accès** aux informations vous concernant, afin d'en vérifier l'exactitude et, le cas échéant, afin de les rectifier, de les compléter, de les mettre à jour, d'un droit de s'opposer à leur collecte pour des motifs légitimes, ou du droit d'en demander la suppression. Vous pouvez exercer ce droit en adressant un courriel à l'adresse suivante : nck-usagers-1@aphp.fr

À noter que pour les données médicales vous concernant et enregistrées par l'équipe de soins qui vous prend en charge :

- x tout médecin désigné par vous peut également en prendre connaissance.
- sauf opposition de votre part, ces données, préalablement rendues non-nominatives, peuvent faire l'objet d'analyses statistiques pour la santé publique par l'équipe médicale responsable de vos soins ou par d'autres professionnels de santé dûment habilités n'appartenant pas à votre équipe de soin, le résultat de ces exploitations ne pouvant permettre de vous ré-identifier.

**Vous pouvez à tout moment exprimer votre opposition** à cette utilisation des données médical concernant pour la recherche scientifique par courriel à l'adresse suivante: nck-usagers-1@aphp.fr en exposant les motifs de votre opposition.

Cette opposition de votre part n'affectera en rien votre prise en charge médicale.

**En cas difficultés pour exercer vos droits relatifs aux données hébergées**, vous pouvez faire appel au médecin présent chez l'hébergeur : Monsieur le Docteur Daniel Reizine - AP-HP - CCS SI PATIENT - Hôpital Rothschild - 5 Rue Santerre – 75571 PARIS Cedex 12 par courrier postal ou en écrivant à l'adresse électronique : medecin.hebergeur@aphp.fr

Le médecin présent chez l'hébergeur qui, comme le prévoit le code la santé publique, est le garant de la confidentialité des données de santé à caractère personnel hébergées et veille au conditions d'accès à ces données dans le respect de la loi du 6 janvier 1978 modifiée et du code de la santé publique. Ses missions s'exercent dans le cadre de l'organisation prévue dans le contrat (ou la convention) qui lie l'hébergeur au responsable du traitement et dans le cadre de l'exécution de son contrat de travail.

<sup>1</sup> *Loi n°78-17 du 6 janvier 1978 modifiée relative à l'informatique, aux fichiers et aux libertés*

- personnalisée par votre établissement
- à afficher dans les salles d'attente, …
- non opposition tacite

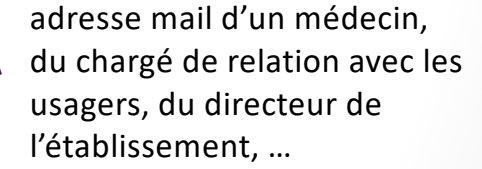

adresse mail du délégué à la protection des données

### **Infos et tutos**

#### **Vidéos de formation à BaMaRa :**

[http://www.bndmr.fr/participer/guides-et-bonnes-pratiques/tutori](http://www.bndmr.fr/participer/guides-et-bonnes-pratiques/tutoriels)els/

- Pochettes familiales
- Comment créer une fiche
- Déclarer un décès
- ….

#### **Guides :**

[http://www.bndmr.fr/participer/guides-et-bonnes-pratiqu](http://www.bndmr.fr/participer/guides-et-bonnes-pratiques)es/

- Guide utilisateur
- Guide des variables
- Foire aux questions
- Manuel d'instruction de codage

#### **Retrouvez tous les documents**

**sur :**

https://www.tete-

[cou.fr/recherche/bases-de-donne](https://www.tete-cou.fr/recherche/bases-de-donnees)es

### **Inscription à BaMaRa**

2. Remplir le questionnaire

Col

Voi

#### **Aller su[r : https://bamara.bndmr.fr/log](https://bamara.bndmr.fr/login/?)in**

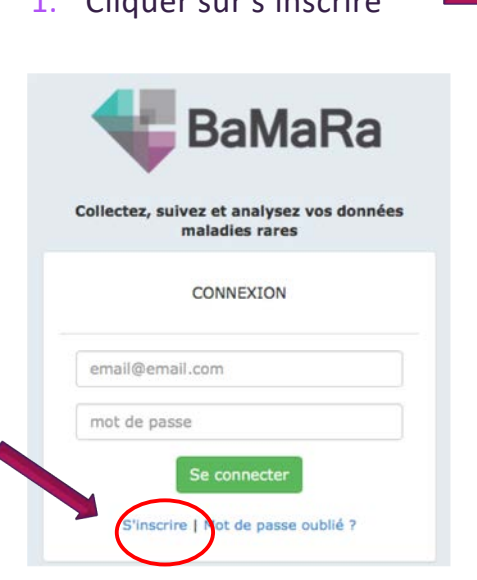

1. Cliquer sur s'inscrire

#### **Attention: Utilisez une adresse professionnelle**

#### Mot de passe  $\rightarrow$  au moins:

- 1 minuscule
- 1 majuscule
- 1 chiffre
- 1 caractère spécial
- 8 caractères minimum

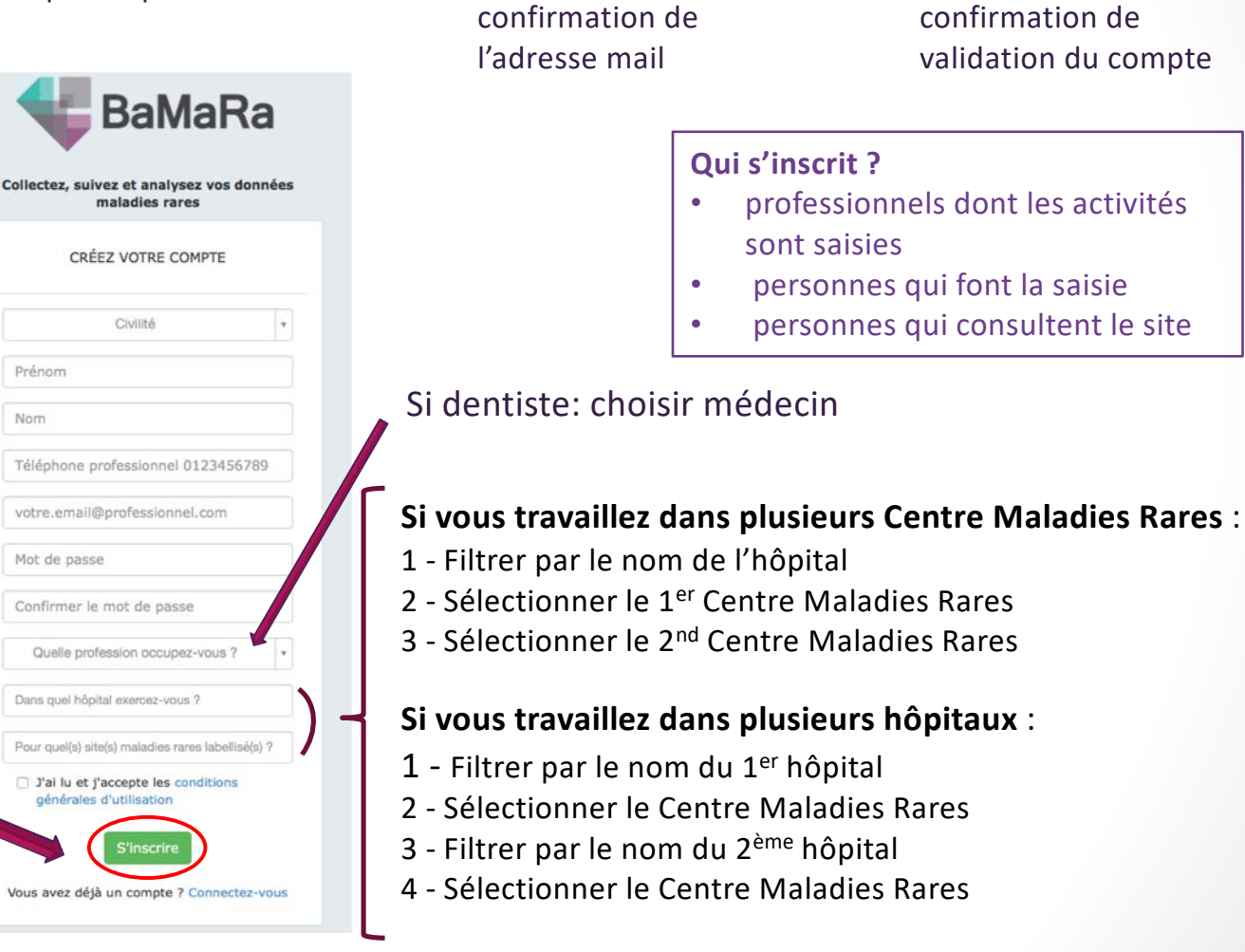

3. Attendre un mail de  $\longrightarrow$  4. Attendre un mail de

confirmation de

Rares

validation du compte

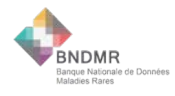

### **Connexion à BaMaRa**

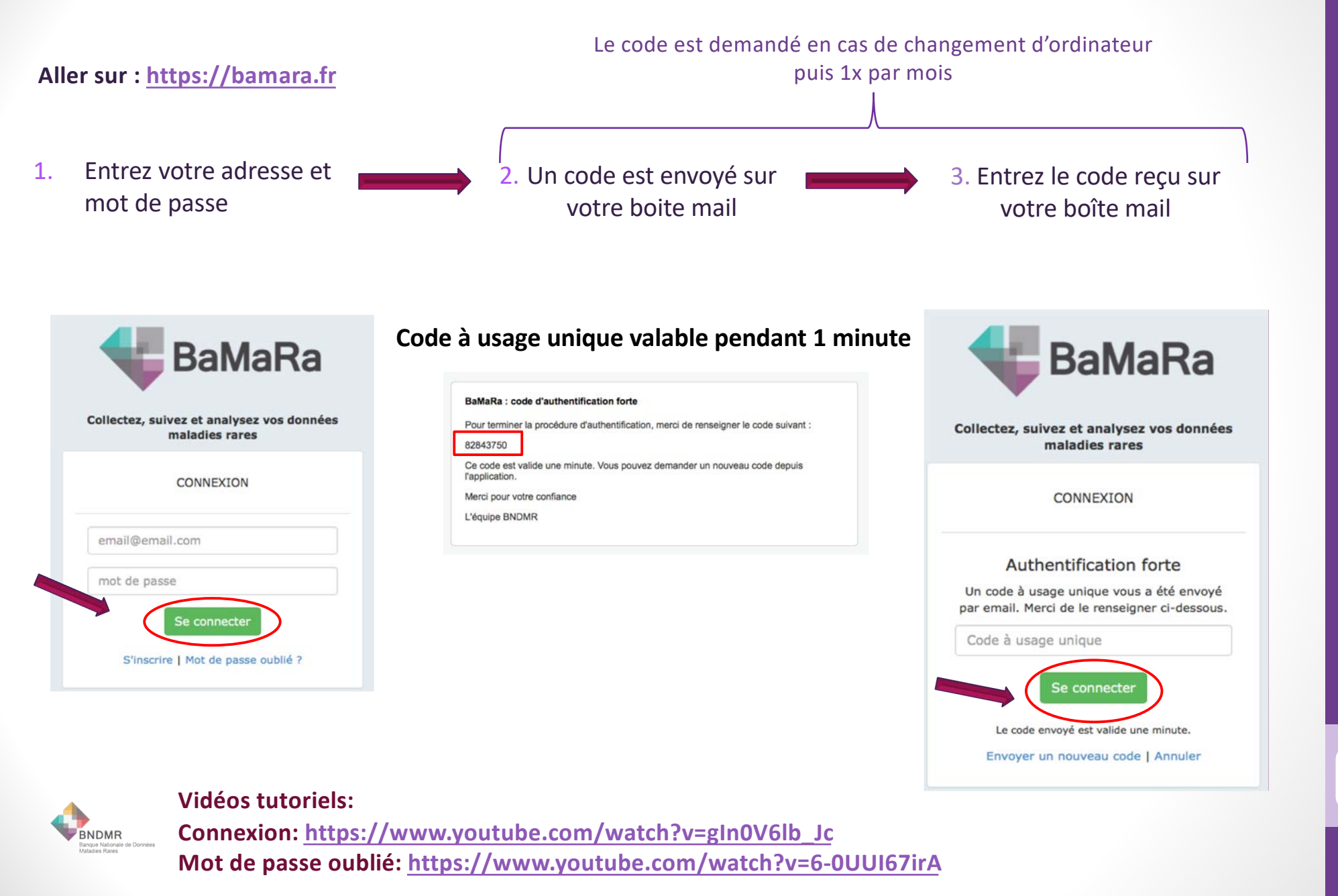

## **En pratique: Quand/comment BaMaRa sera rempli?**

**1) Soit** s[ur https://bamara.bndmr](https://bamara.bndmr.fr/).fr pendant / après chaque activité:

#### **Contexte**

- **Consultation**
- Consultation pluridisciplinaire
- Hôpital de jour
- Hospitalisation traditionnelle
- Avis sur dossier en consultation
- Avis personnel d'expertise sur un dossier
- RCP
- Avis en salle
- Téléconsultation
- Autre

### **Objectif(s)**

- **Diagnostic**
- Mise en place de la prise en charge
- Suivi
- Conseil génétique
- Consultation de transition enfant/adulte
- Diagnostic prénatal
- Diagnostic préimplantatoire
- Prise en charge en urgence
- Acte médical
- Protocole de recherche
- Éducation thérapeutique
- **2) Soit** le praticien remplit un bordereau pendant/après l'activité
	- bordereau de 1ère activité
	- bordereau de suivi

Nous vous recommandons de commencer progressivement: d'abord les 1ères activités, puis les activités de suivi etc. Dans l'idéal, mettre au point une procédure pour savoir qui saisit les fiches sur BaMaRa et à quel moment: secrétaire/praticien… Cf: Exemples des procédures CRMR 8

### **En pratique: Quand/comment BaMaRa sera rempli?**

**Exemples de bordereaux BaMaRa adaptés à votre activité**

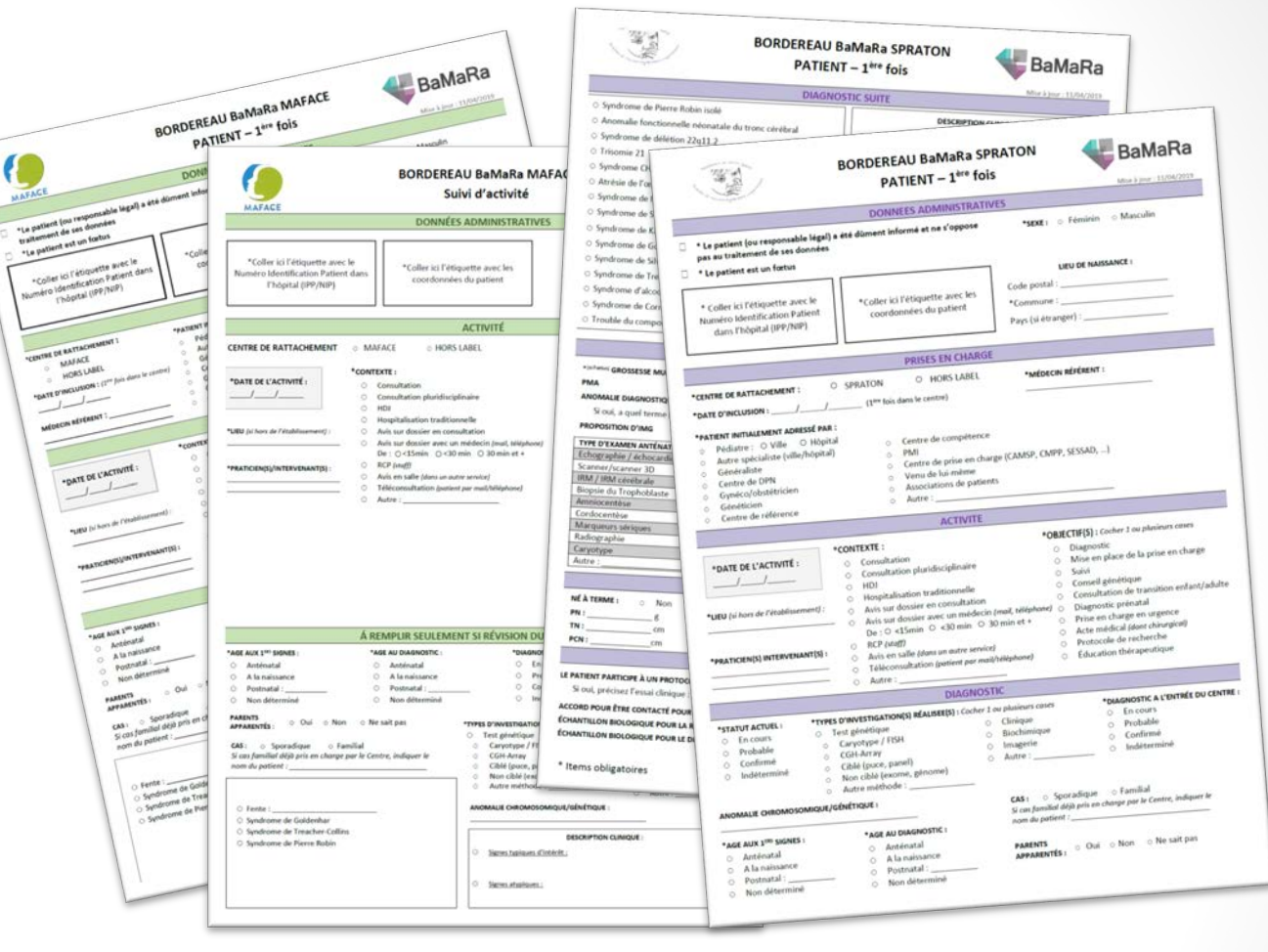

9

Différents bordereaux peuvent être crées :

- 1<sup>ère</sup> **consultation** : bordereau à ne remplir qu'une fois, lors de la 1<sup>ère</sup> consultation du patient
- Fœtus : bordereau à ne remplir qu'une fois, lors de la 1<sup>ère</sup> consultation de la maman
- **Suivi** : bordereau à remplir à chaque consultation du patient
- **Non malade** : bordereau à remplir pour un patient adressé dans le Centre pour une suspicion de maladie rare. Ces patients peuvent être non malade ou malade mais non atteints d'une maladie rare (ex : suspicion de craniosténoses, de fente sous-muqueuse, d'amélogenèse imparfaite).

### Page d'accueil ou tableau de bord

#### **Un menu principal sur fond blanc :**

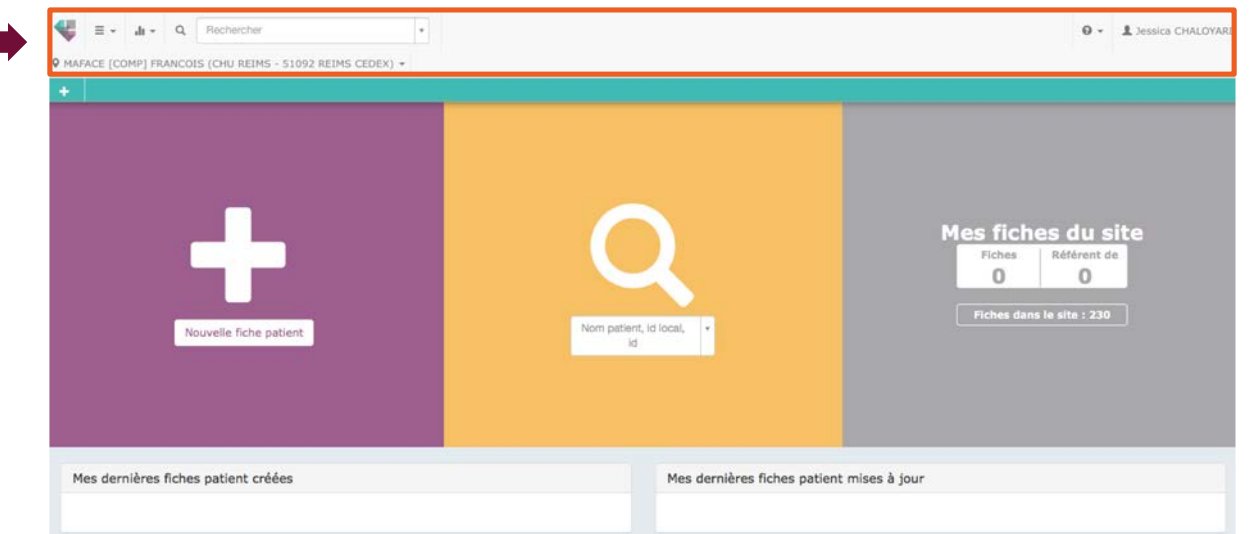

Retour vers le tableau de bord, recherche de patients

#### **Un menu secondaire sur fond turquoise :**

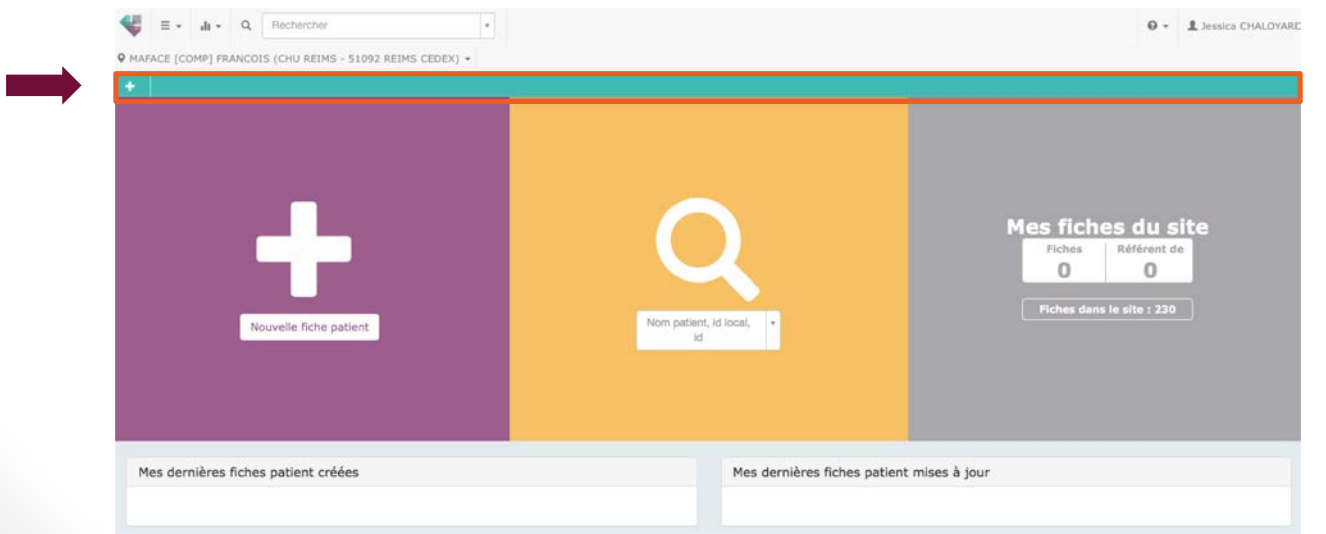

Donne des raccourcis vers les fonctions principales de l'application, change selon la page consultée

### Page d'accueil ou tableau de bord

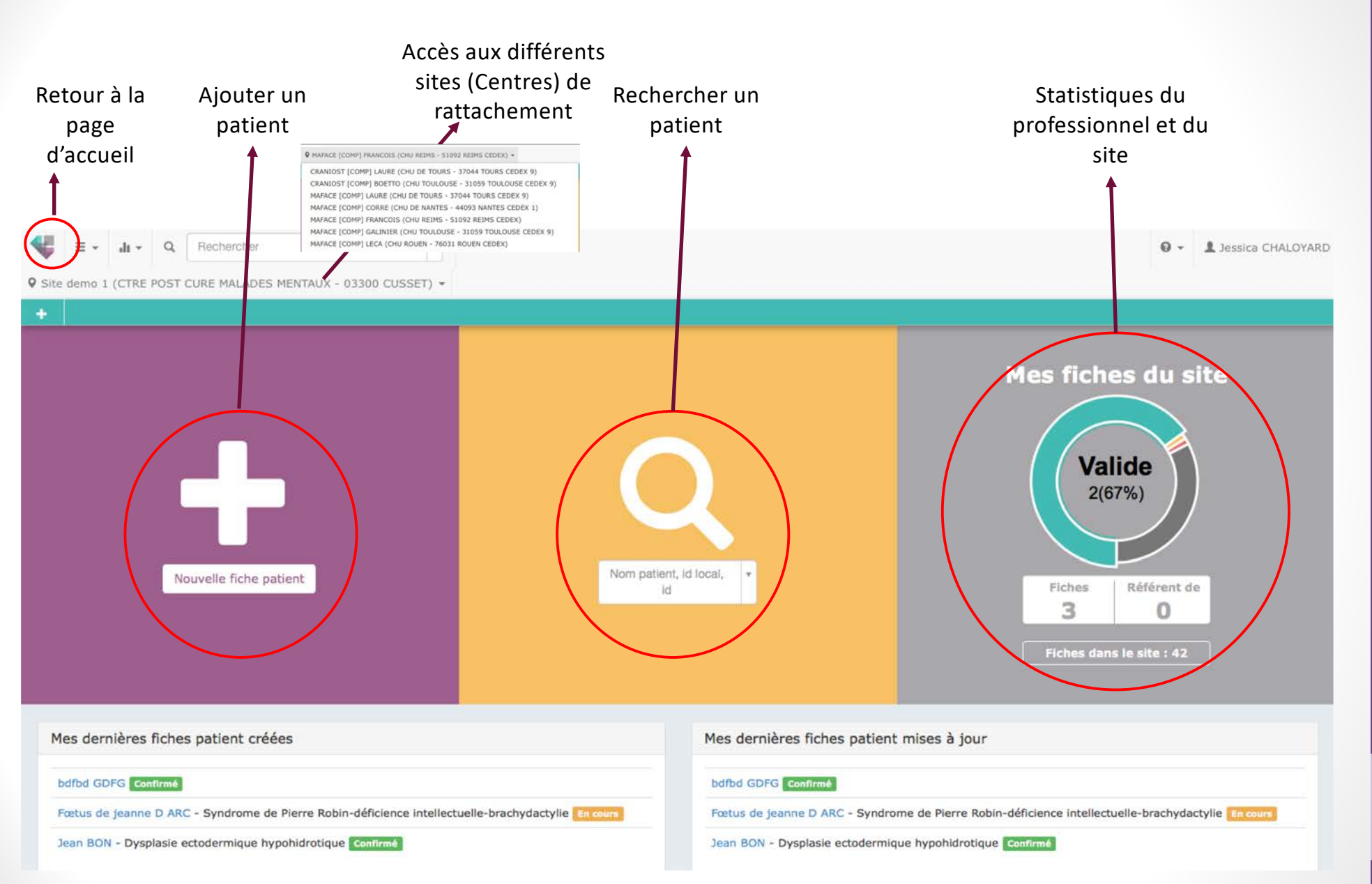

**Vidéo tutoriel: Le tableau de bo[rd: https://www.youtube.com/watch?v=vyRlpFxnER](https://www.youtube.com/watch?v=vyRlpFxnERM)M**

**BNDMR** 

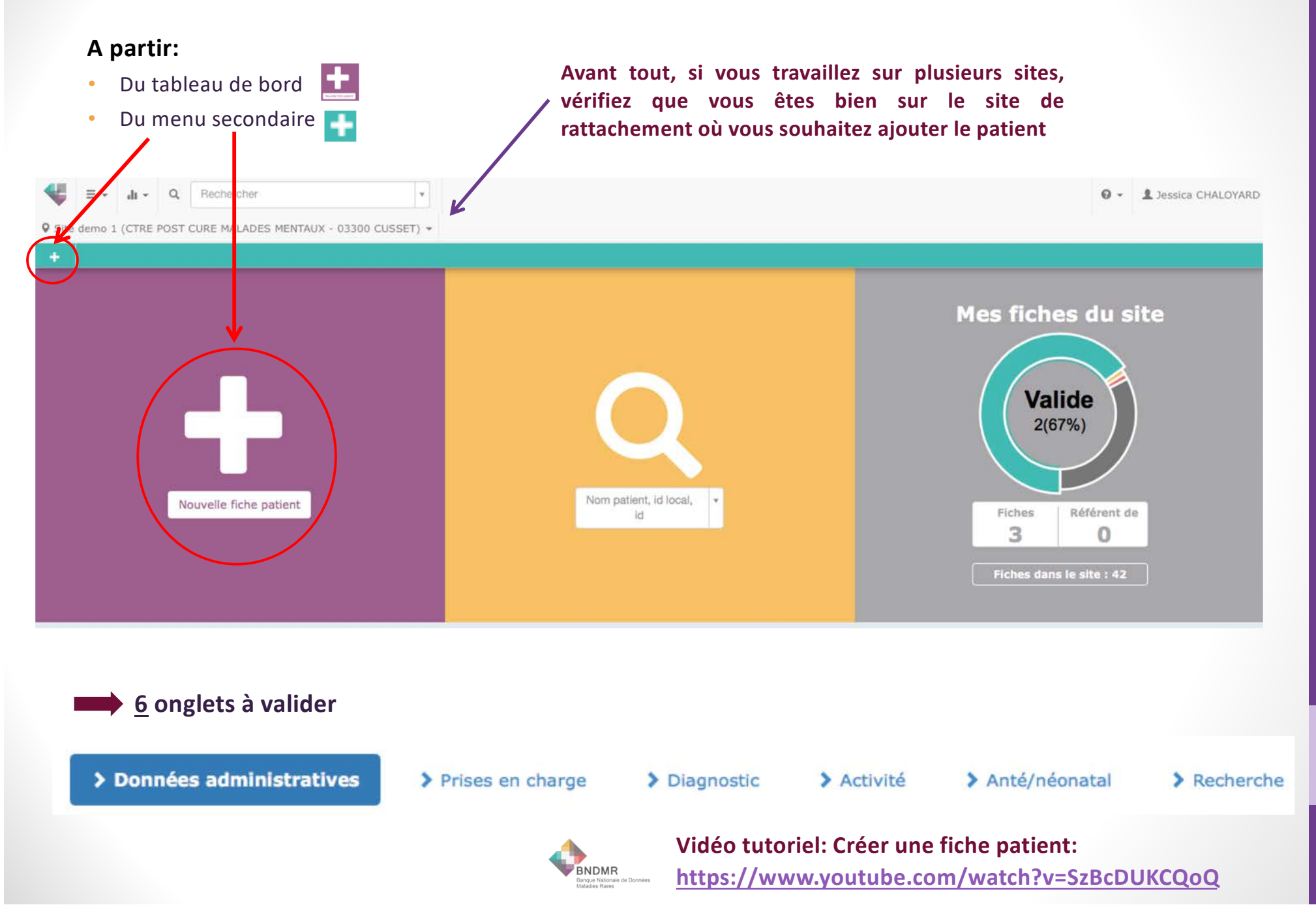

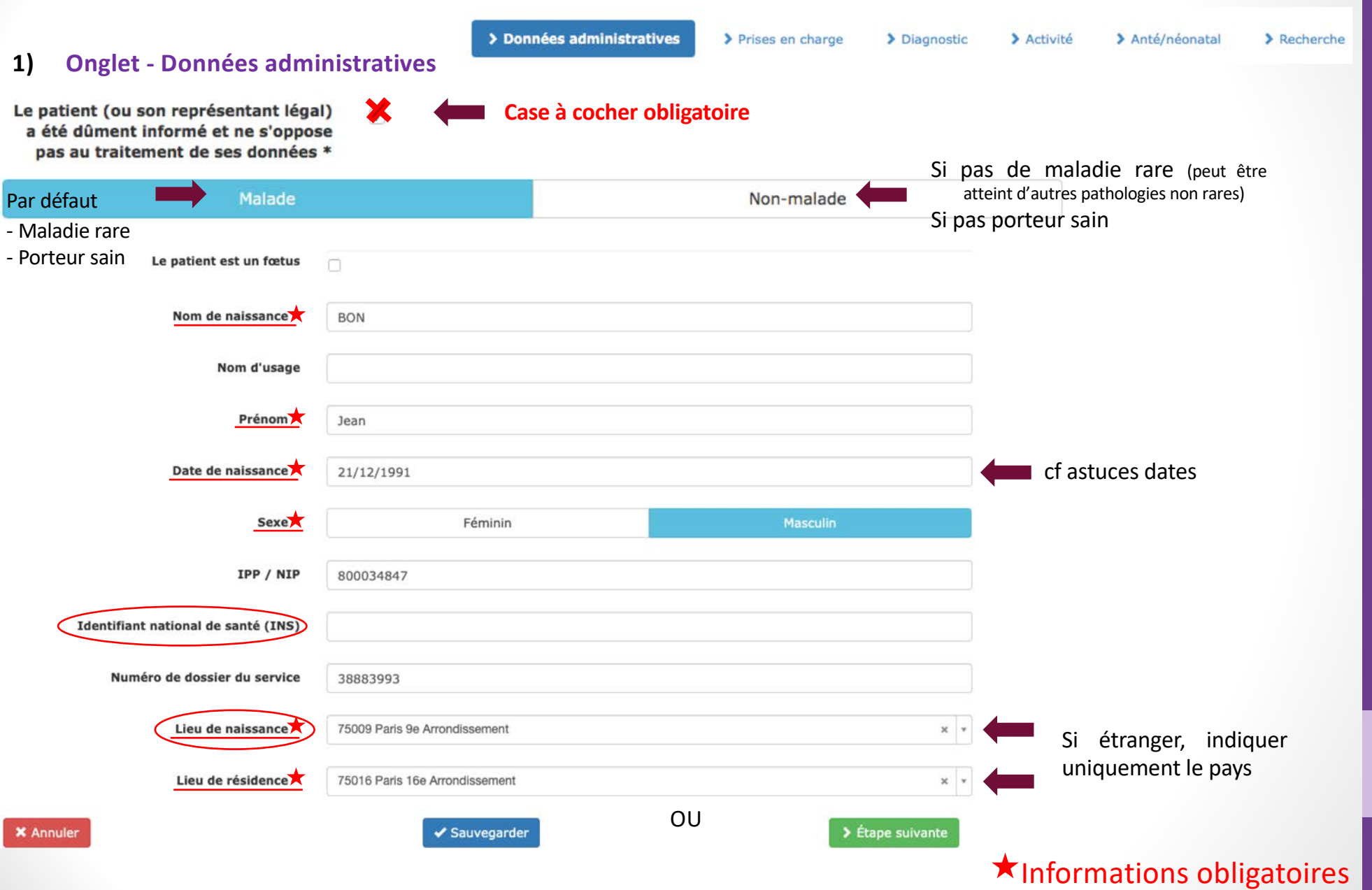

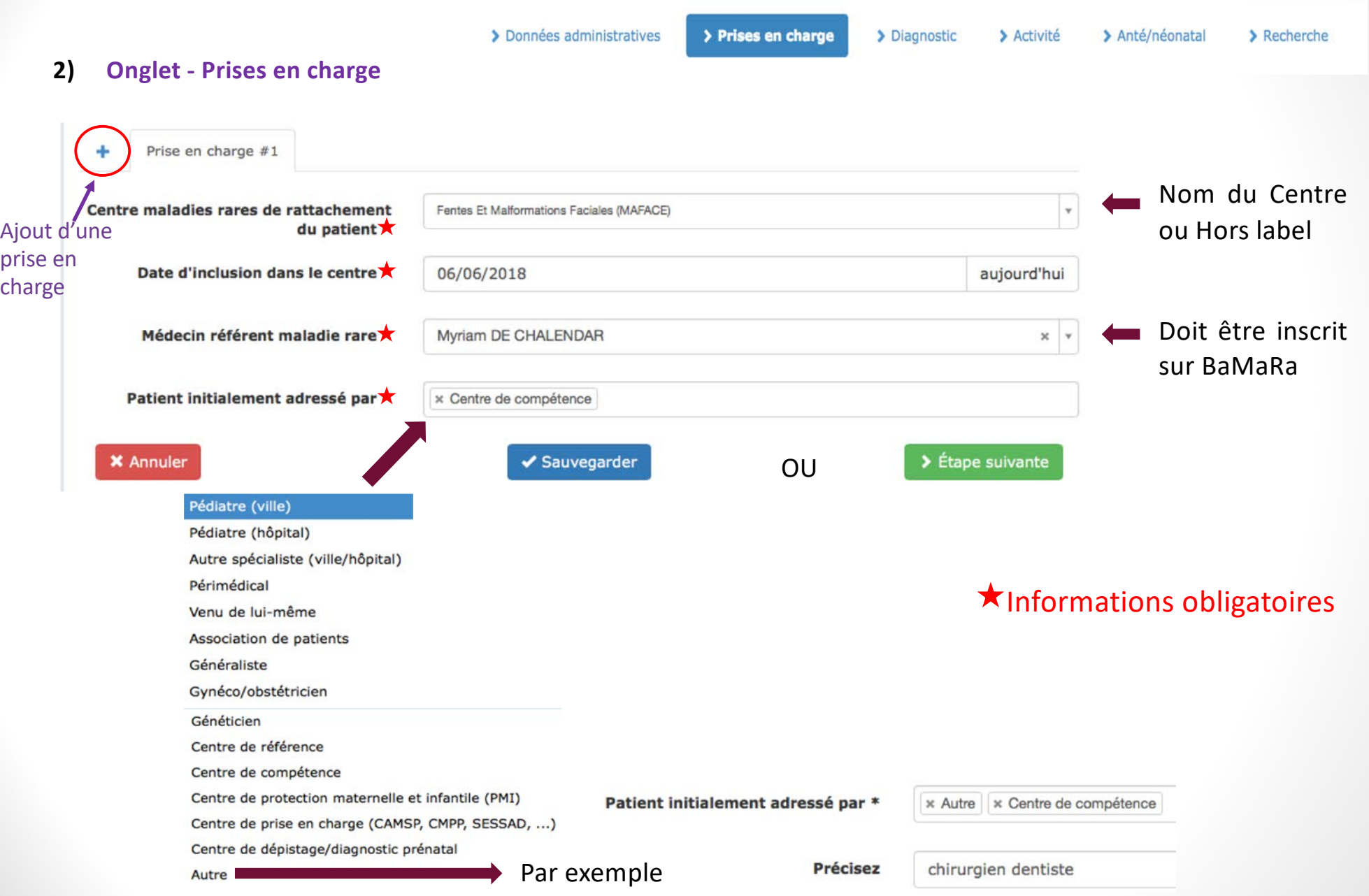

> Données administratives

> Prises en charge

> Diagnostic

#### > Anté/néonatal

> Activité

 $\blacktriangleright$  Recherche

#### **3) Onglet - Diagnostic**

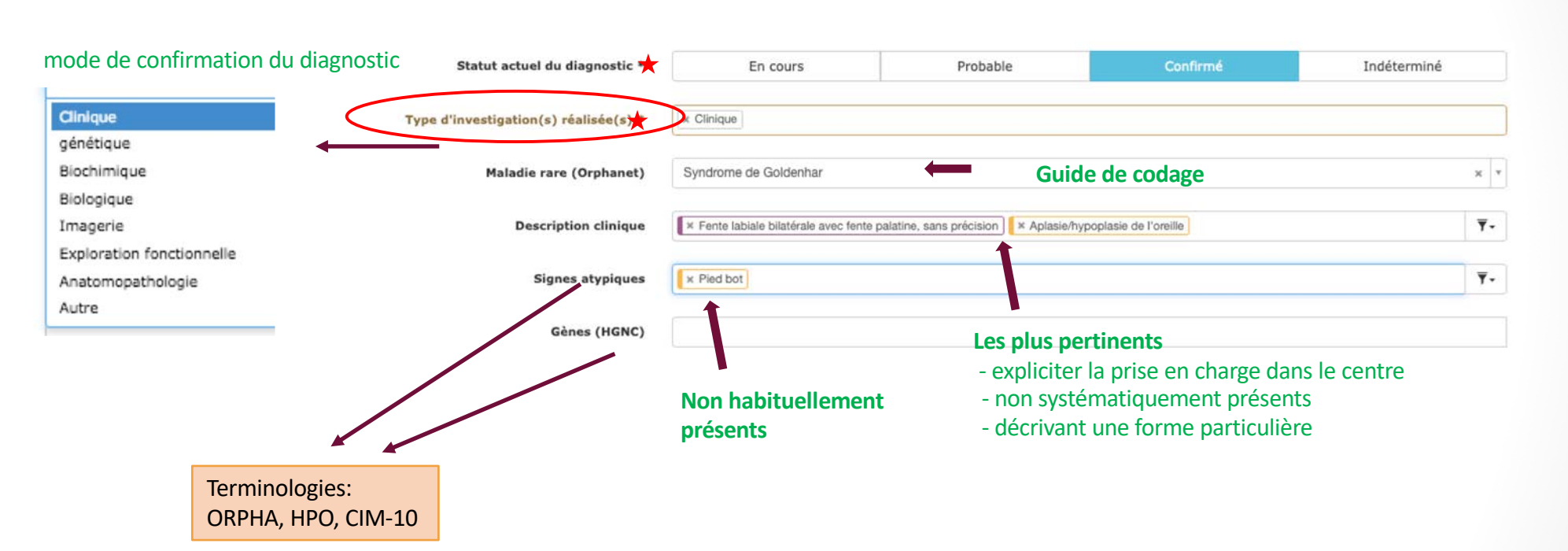

 $\bigstar$  Informations obligatoires

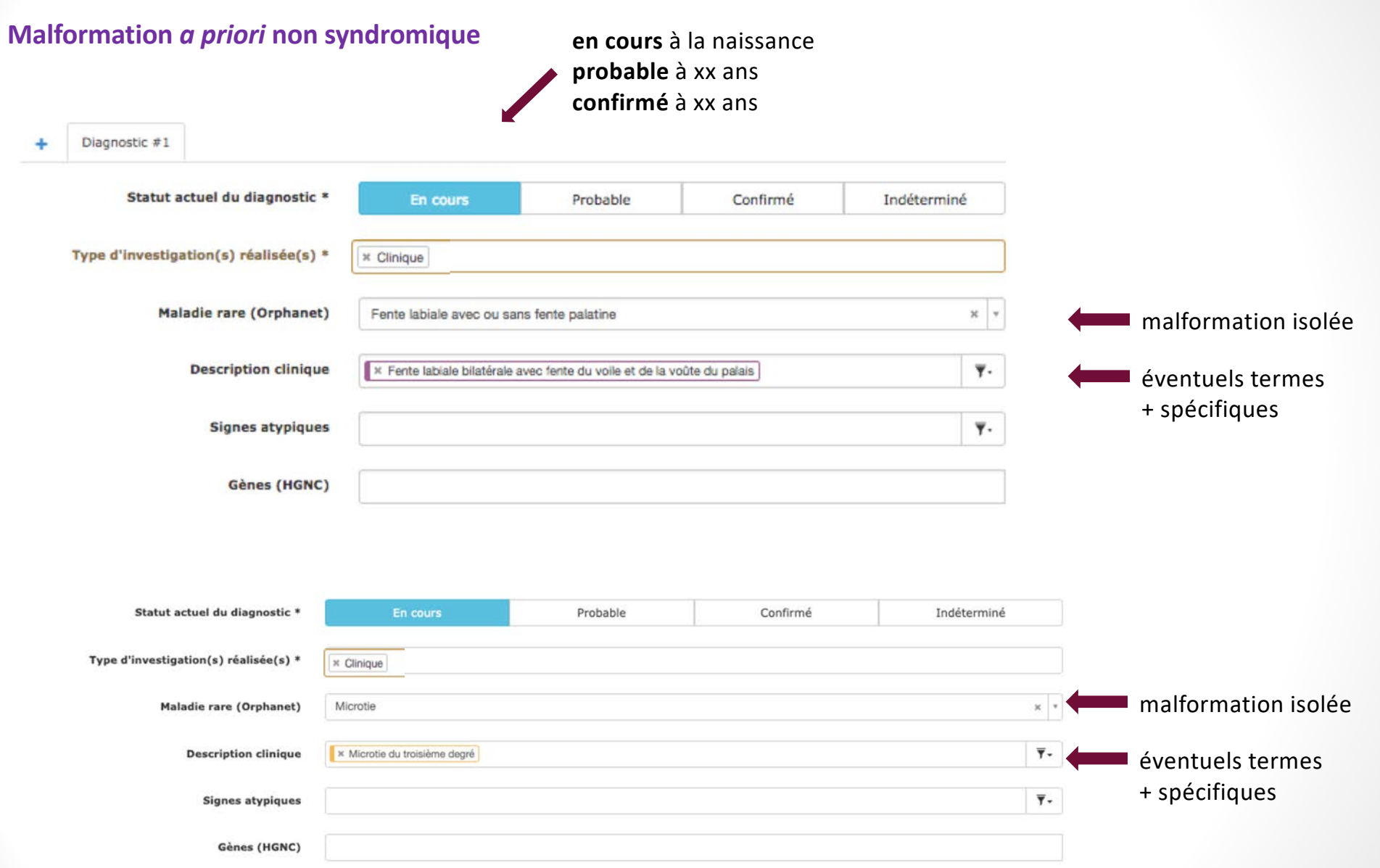

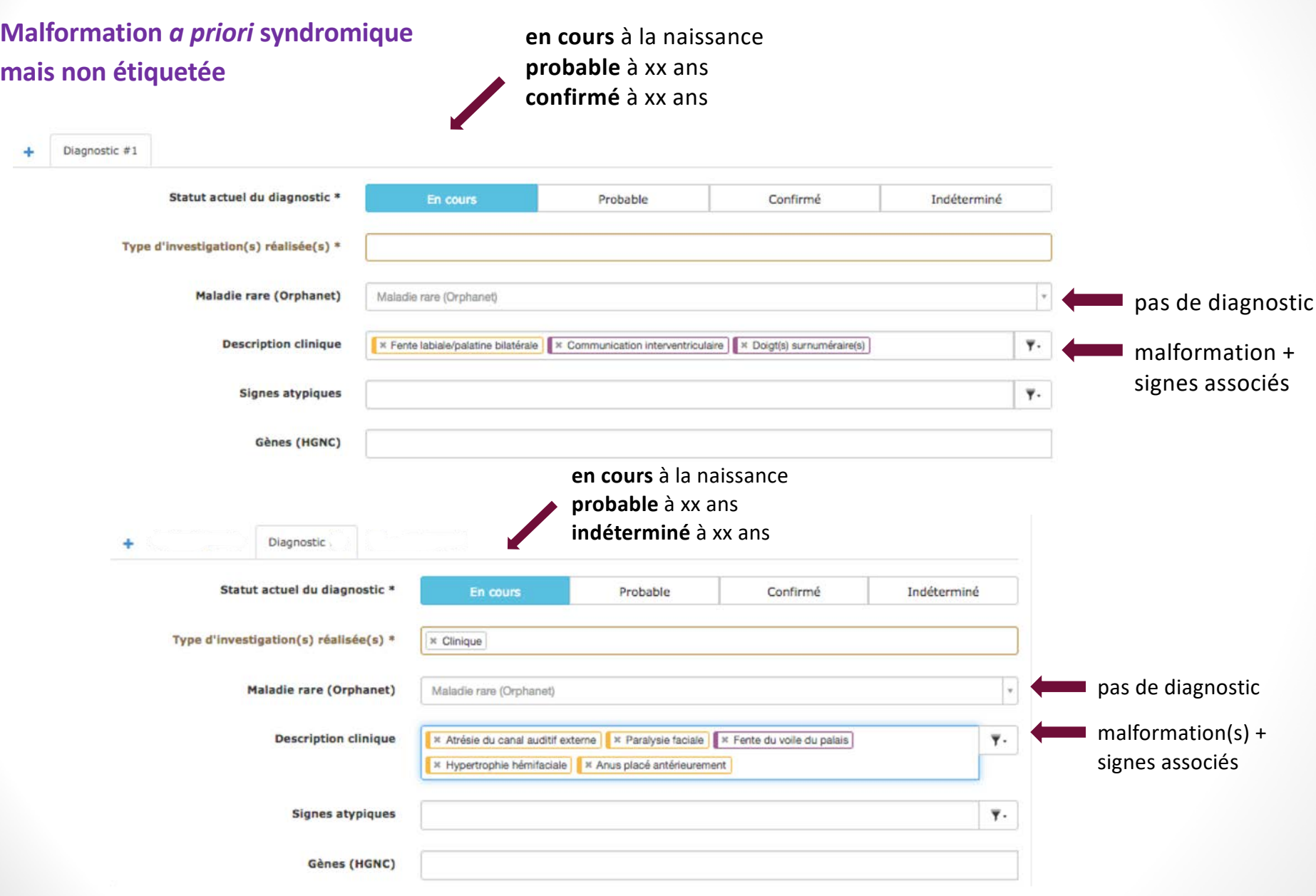

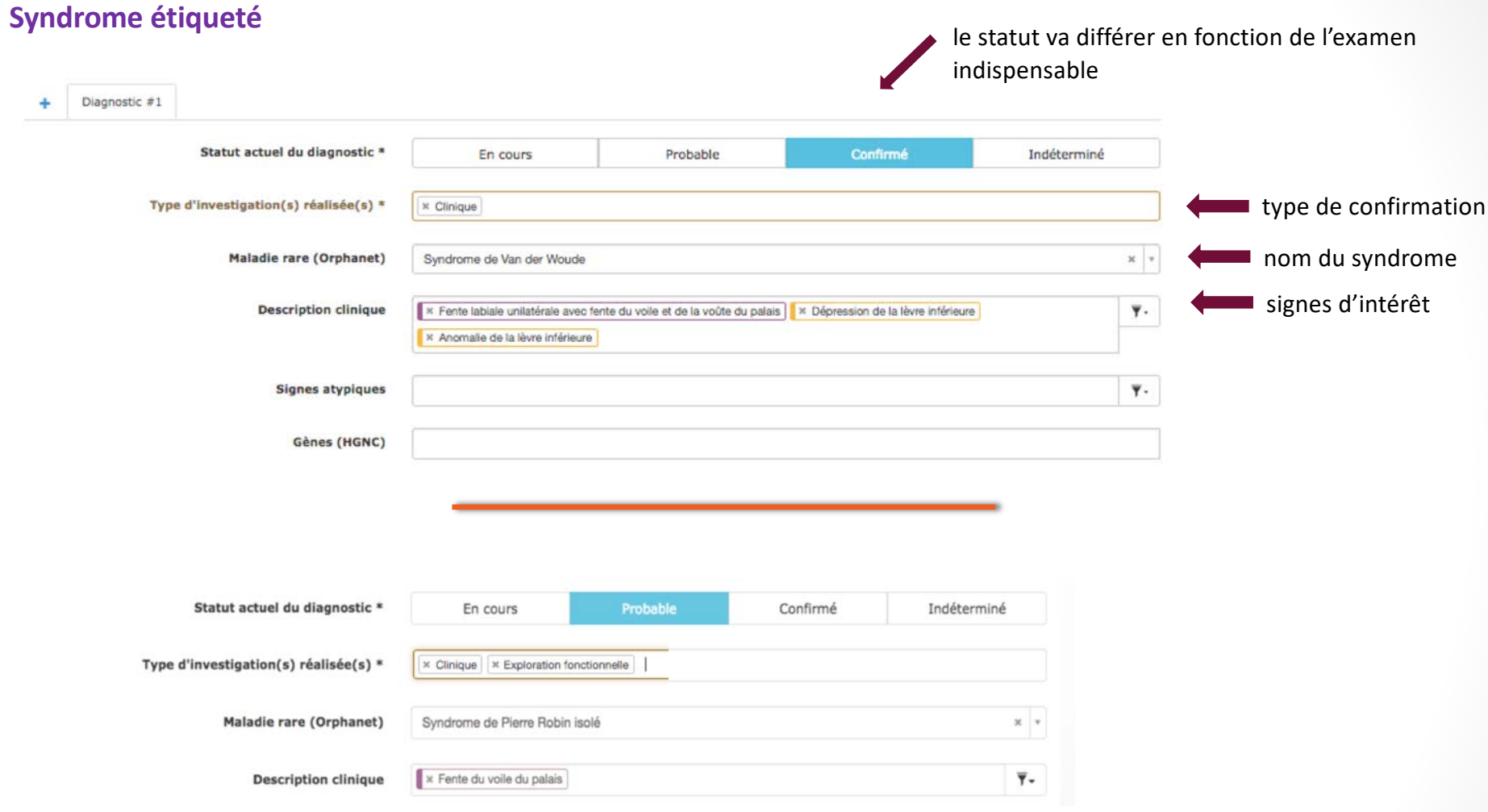

#### **Syndrome étiqueté**

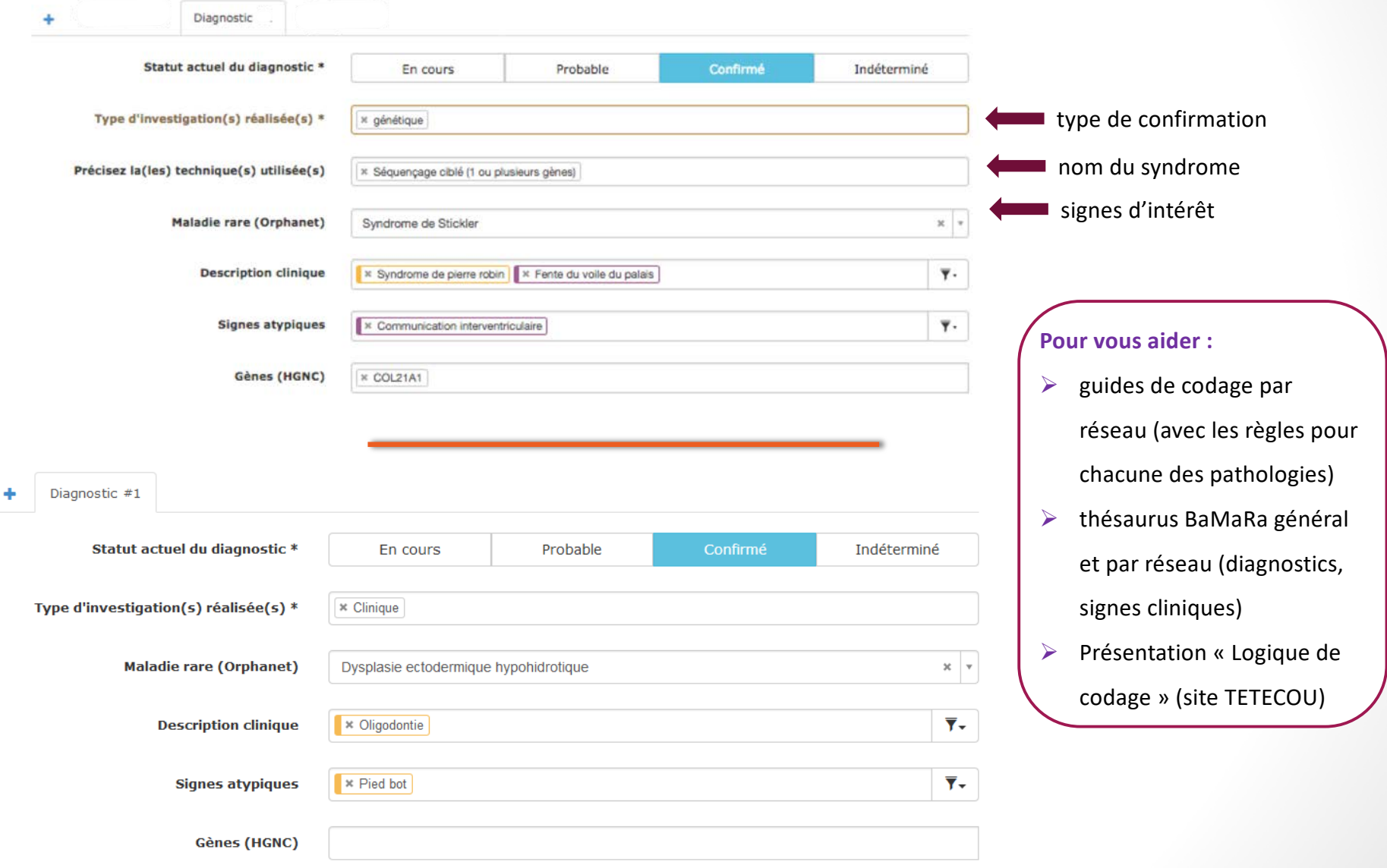

#### **3) Onglet – Diagnostic** suite

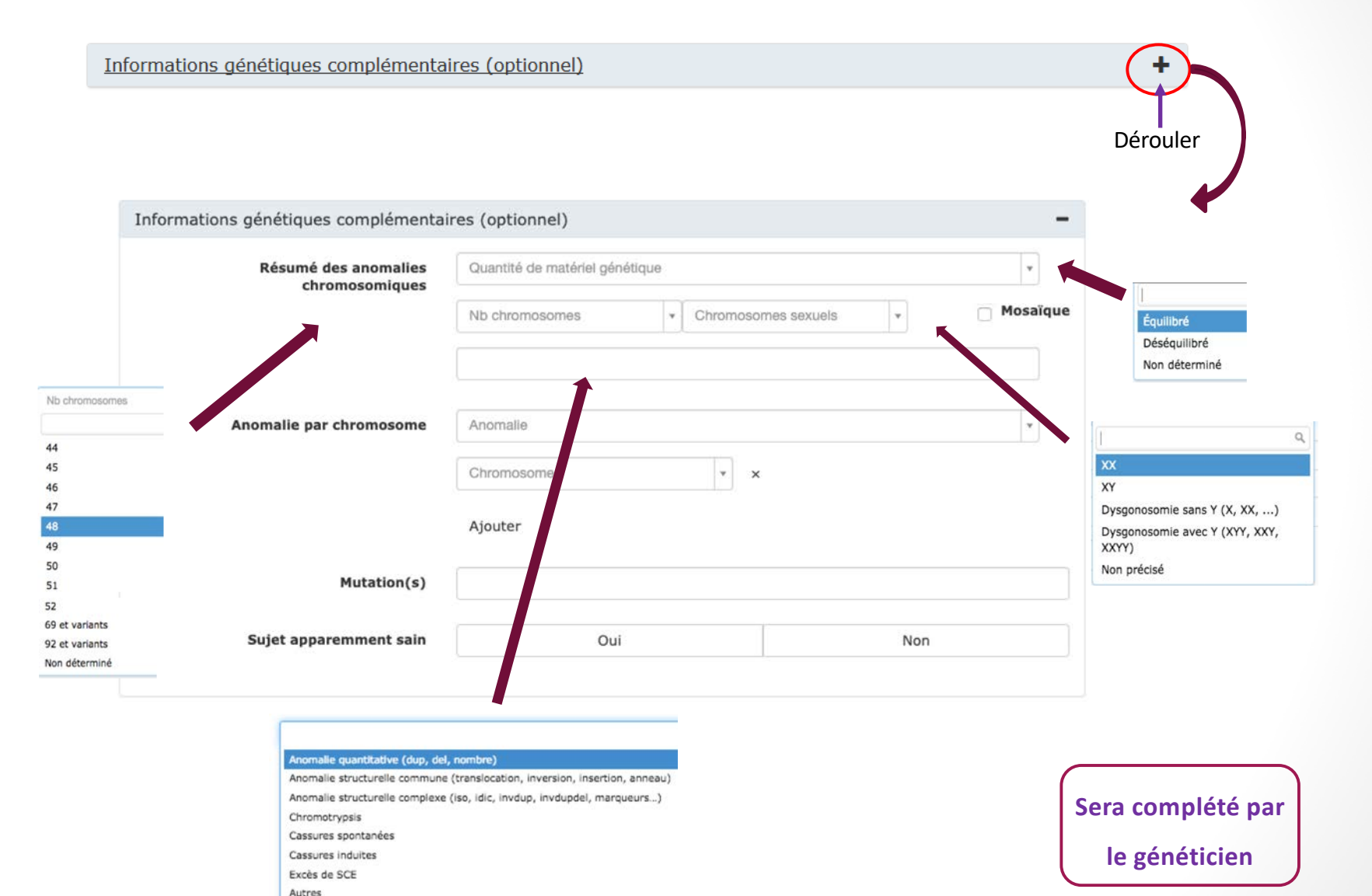

#### **3) Onglet – Diagnostic** suite

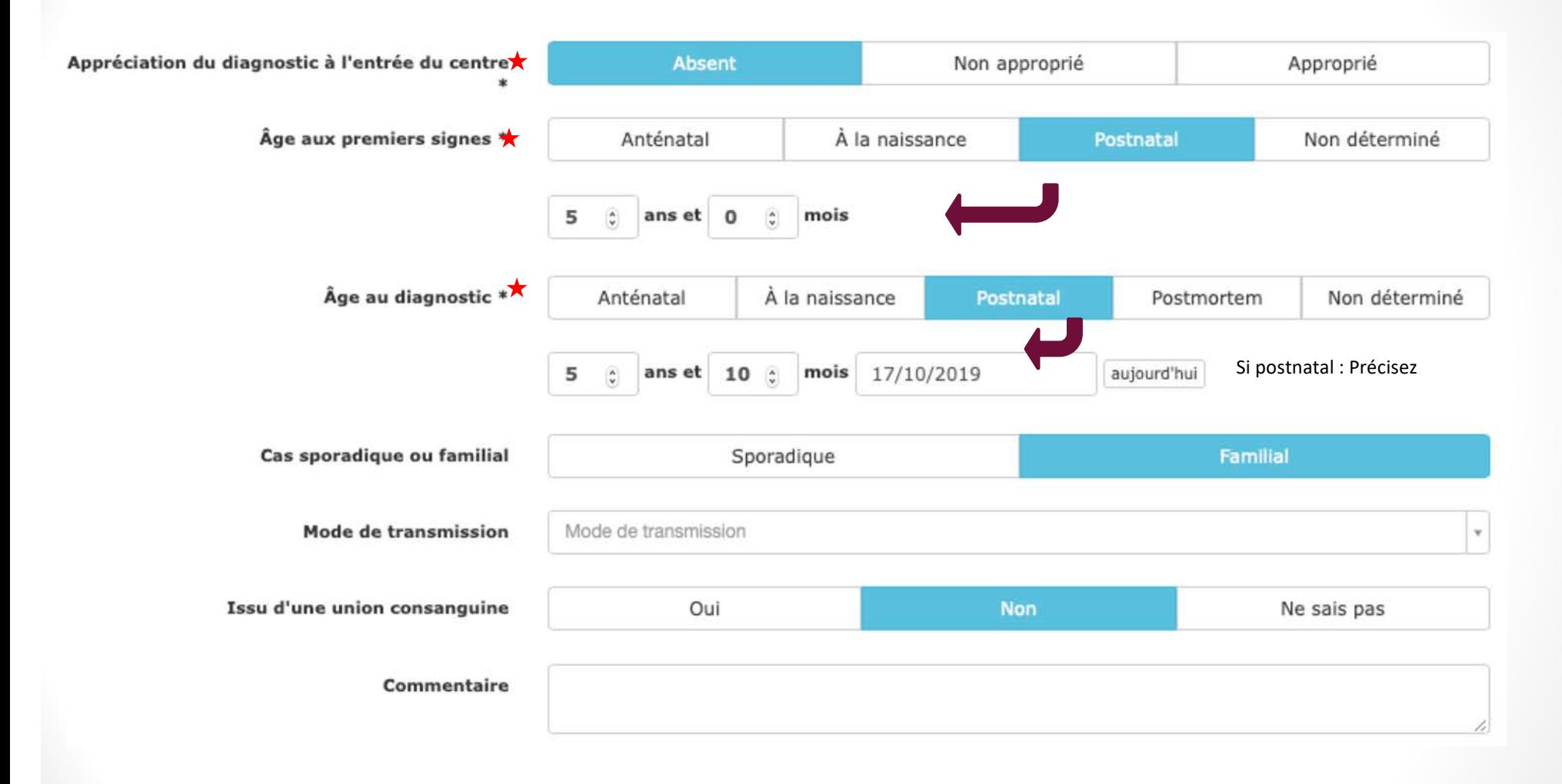

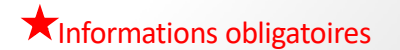

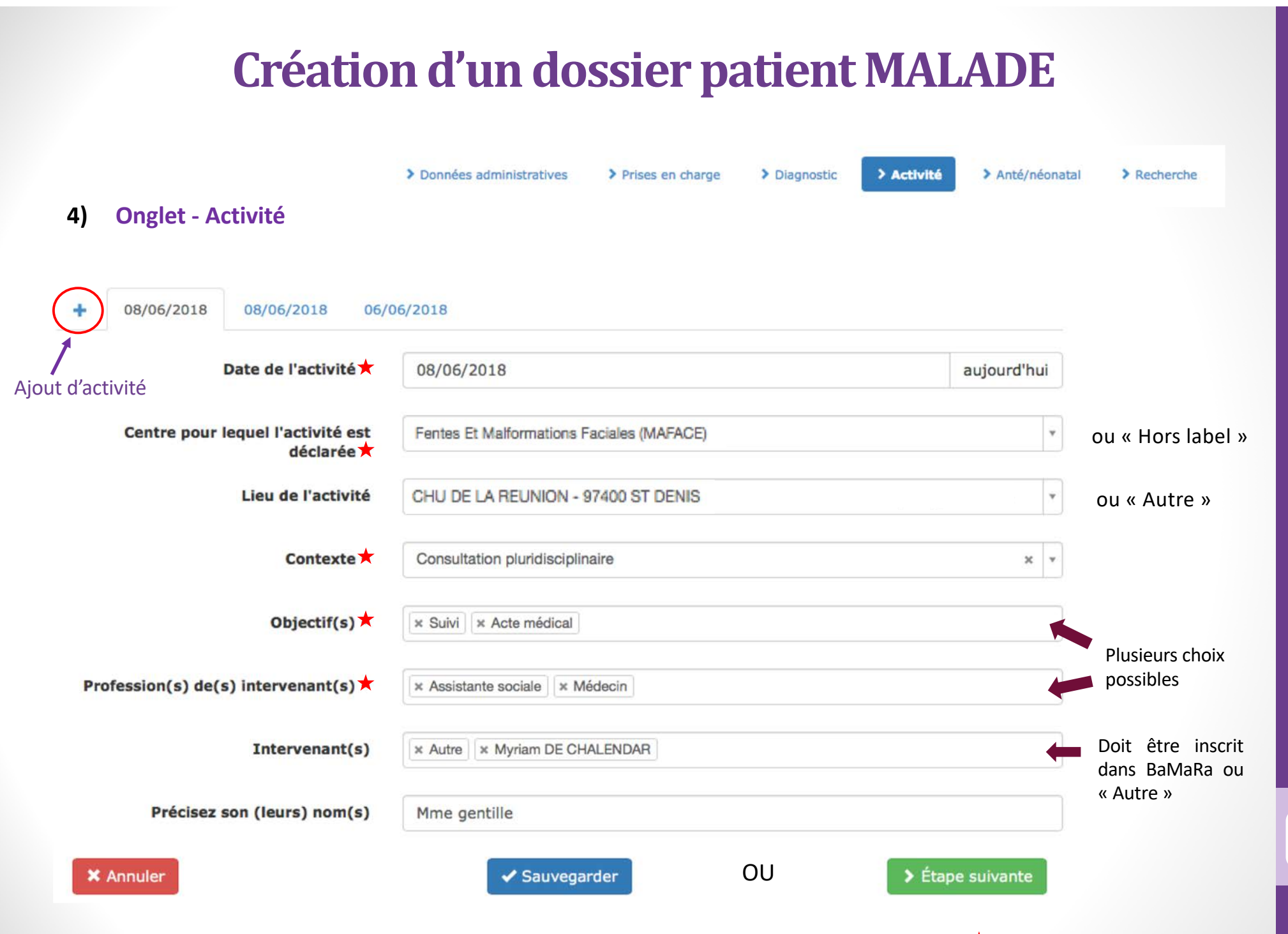

 $\star$  Informations obligatoires

#### **4) Onglet – Activité** suite

**Consultation** Consultation pluridisciplinaire Hôpital de jour Hospitalisation traditionnelle Avis sur dossier en consultation Avis personnel d'expertise sur un dossier De : <15min / <30 min / 30 min et + **RCP** Avis en salle Téléconsultation Autre :

#### **Contexte Contexte Objectifs**

Diagnostic Mise en place de la prise en charge Suivi Conseil génétique Consultation de transition enfant/adulte Diagnostic prénatal Diagnostic préimplantatoire Prise en charge en urgence Acte médical Protocole de recherche Éducation thérapeutique

#### **Profession(s) de(s) intervenants**

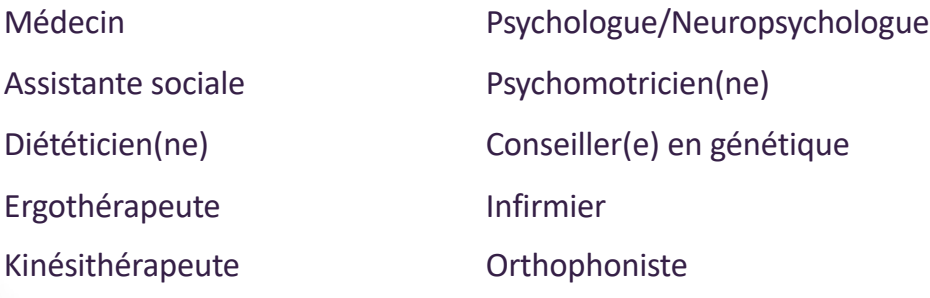

Enseignant(e) spécialisé(e) Autre :

#### **Création d'un dossier patient MALADE** > Anté/néonatal > Données administratives > Prises en charge > Diagnostic > Activité  $\blacktriangleright$  Recherche **5) Onglet – Anté/néonatal** Informations non obligatoires Assistance médicale à la procréation Oui Non Né à terme Oui Non Précision terme [semaines]  $\boxed{3}$ Poids à la naissance [g]  $\frac{1}{2}$ Taille à la naissance [cm]  $\begin{array}{|c|} \hline \textbf{c} \\ \hline \textbf{c} \end{array}$ Terme auguel la/les anomalie(s) a/ont  $\boxed{\textcircled{\scriptsize 2}}$ Périmètre crânien à la naissance [cm] été diagnostiquée(s) [semaines] Présence d'anomalie(s) anténatale(s) Non Unique Multiple **Proposition d'IMG** Oui Non Inconnu **► Menu à dérouler** Examens anténataux  $\overline{\phantom{a}}$

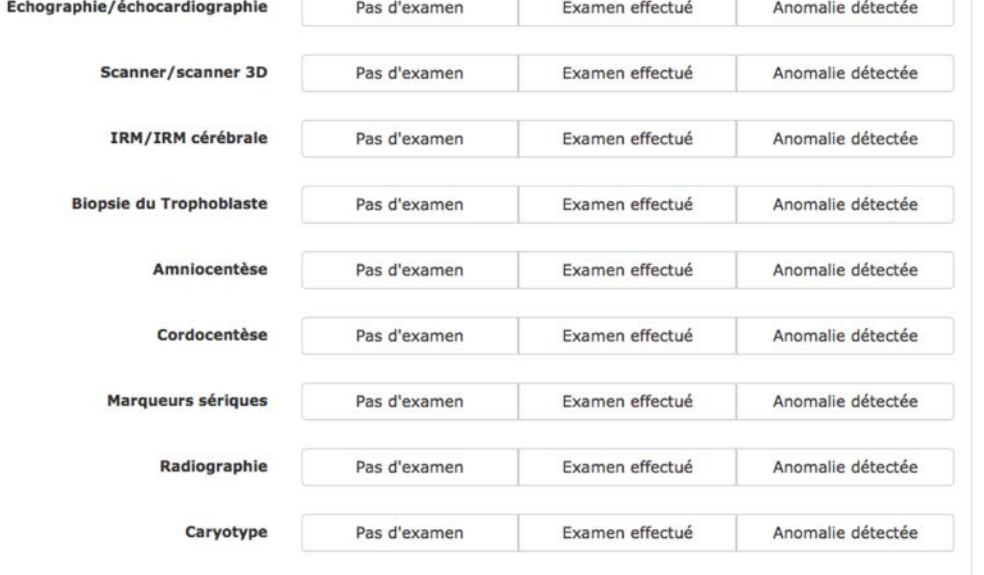

Examen effectué

Anomalie détectée

Pas d'examen

Autre

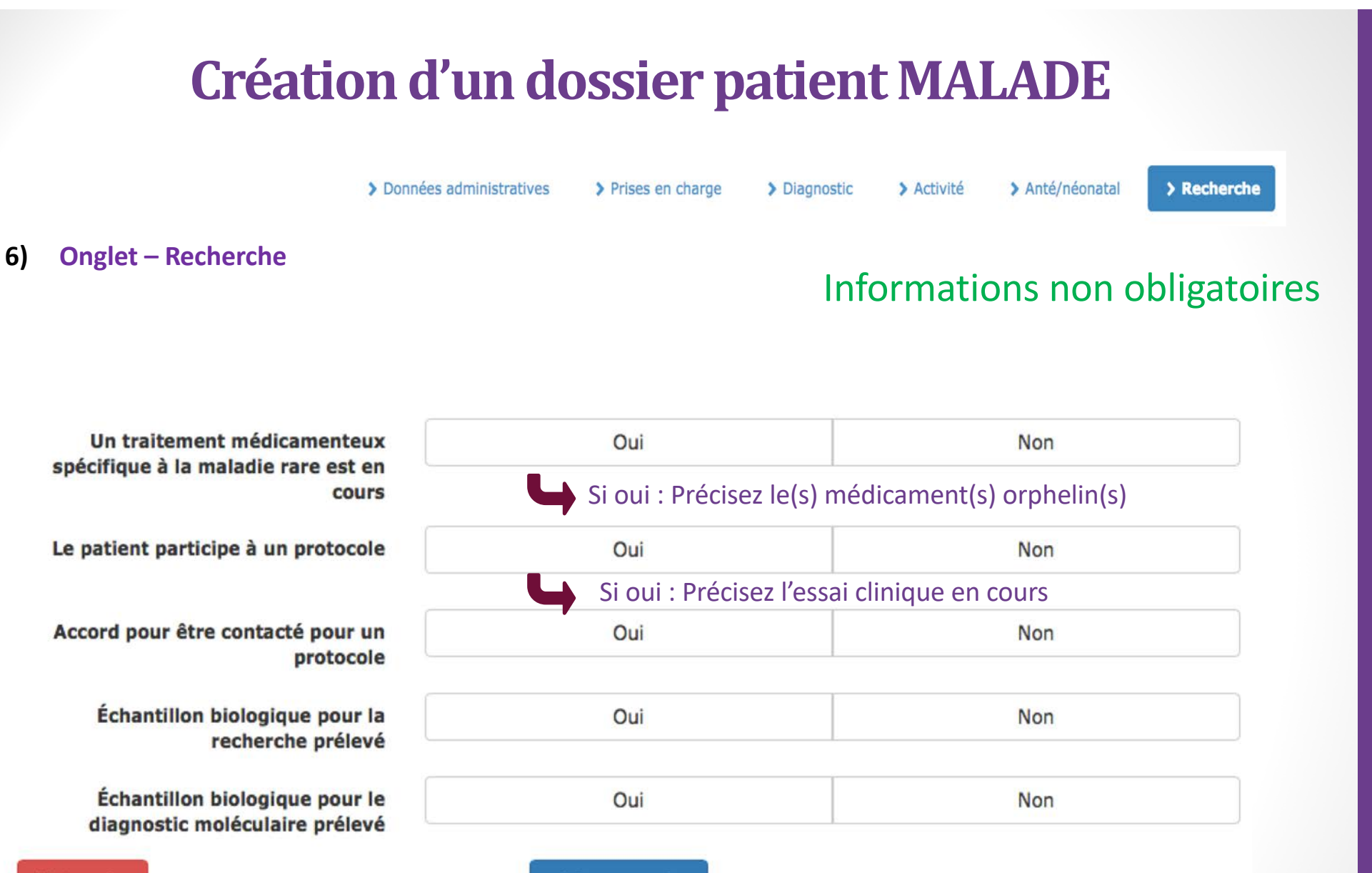

**X** Annuler

✔ Sauvegarder

Cliquer sur sauvegarder pour valider le nouveau dossier patient 25

**(apparenté d'un patient malade, non malade, maladie non rare)**

Pour saisir les informations d'une personne apparentée à un malade mais elle-même non atteinte Créer une fiche patient à partir :

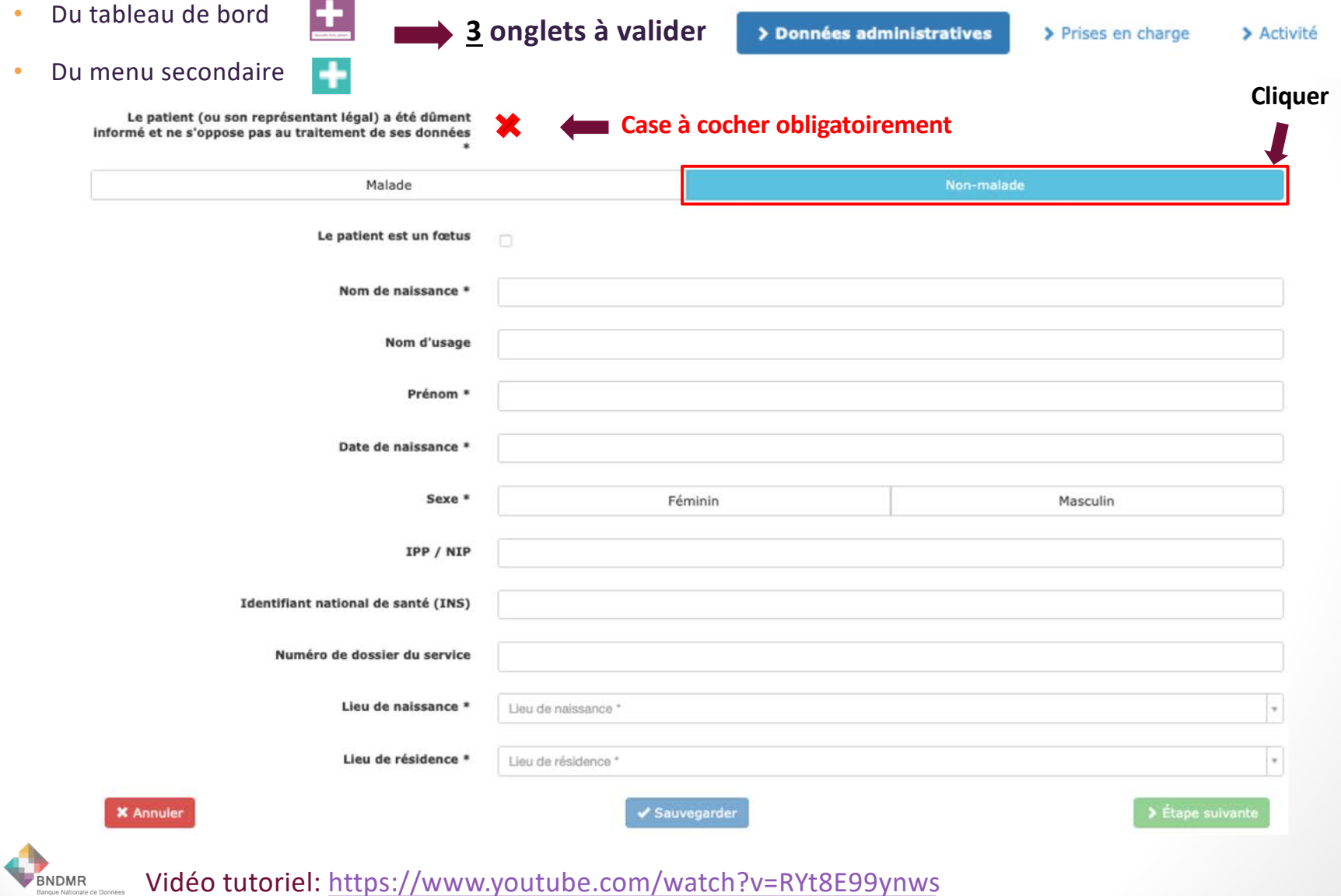

### **Création d'un dossier patient APPAREMMENT SAIN / PORTEUR SAIN**

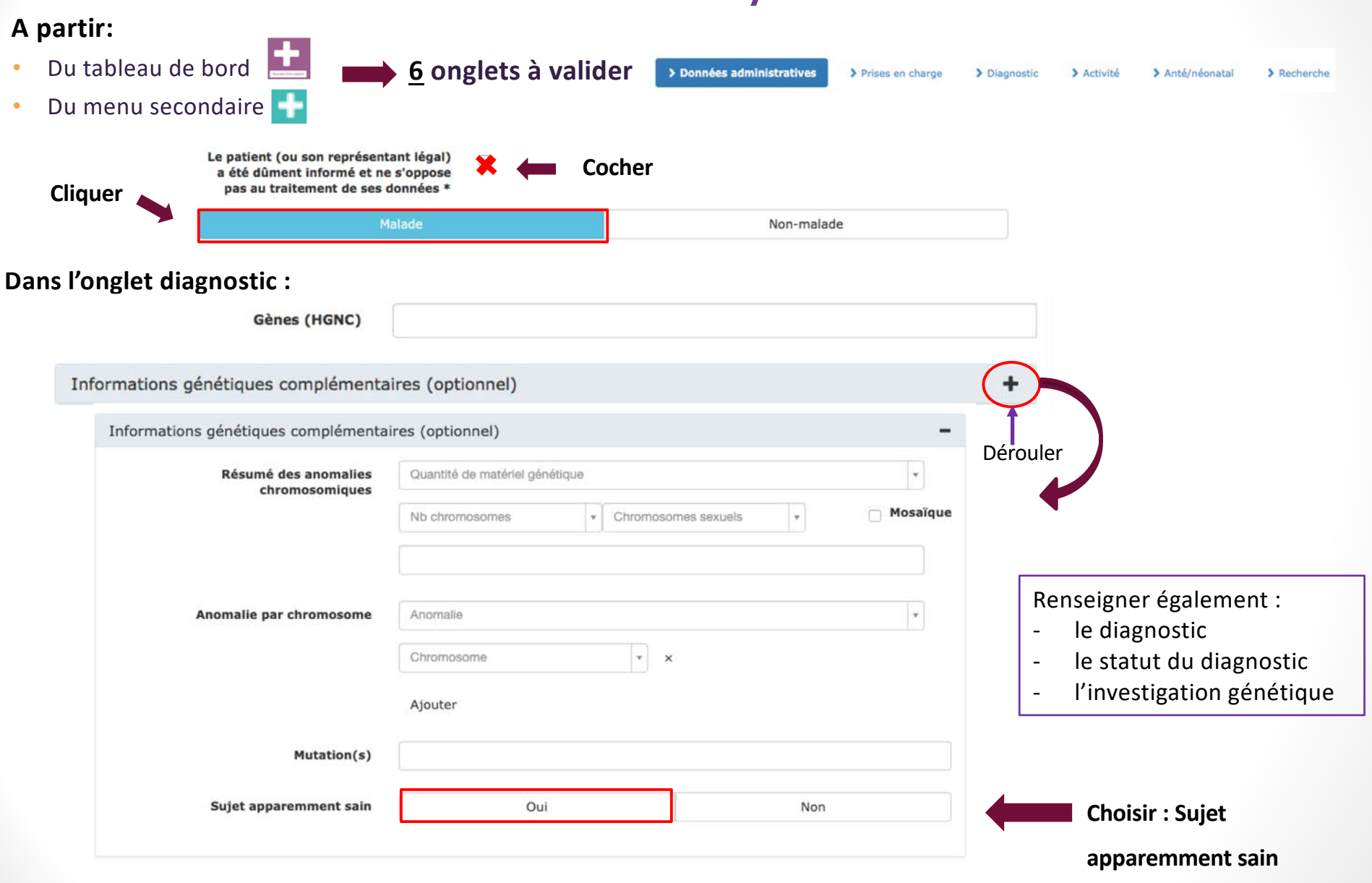

Vidéo tutori[el: https://www.youtube.com/watch?v=yO9G\\_FYb9](https://www.youtube.com/watch?v=yO9G_FYb9g4)g4

BNDMR

### **Création d'un dossier patient FOETUS**

### $\star$  Informations obligatoires

#### **1 : Création du dossier**

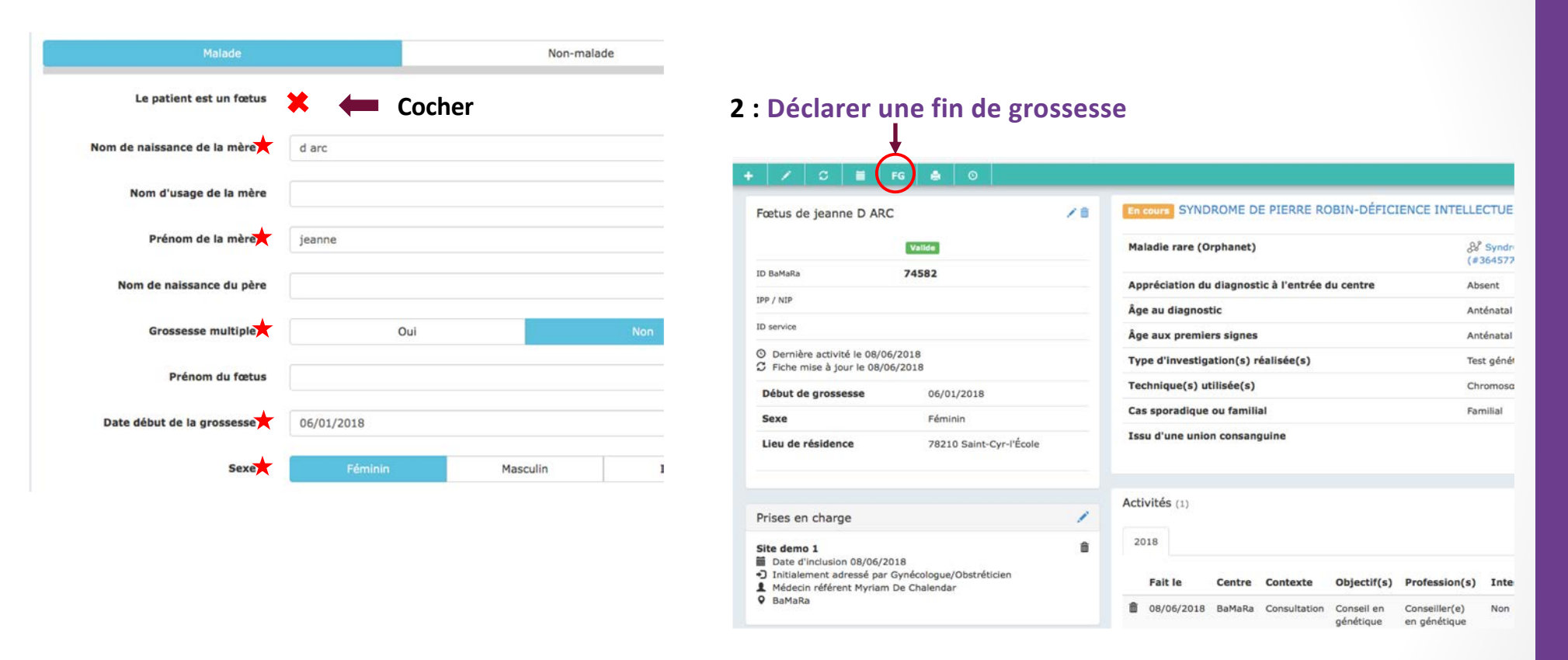

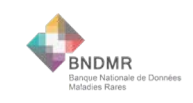

### **Déclaration fin de grossesse**

### \* Informations obligatoires

#### **3 : Quel type de fin de grossesse ?**

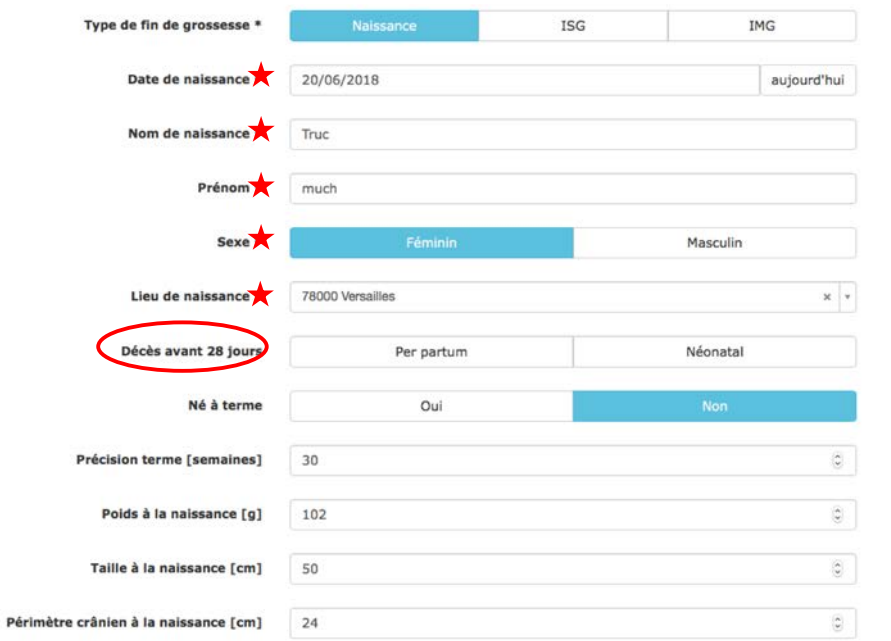

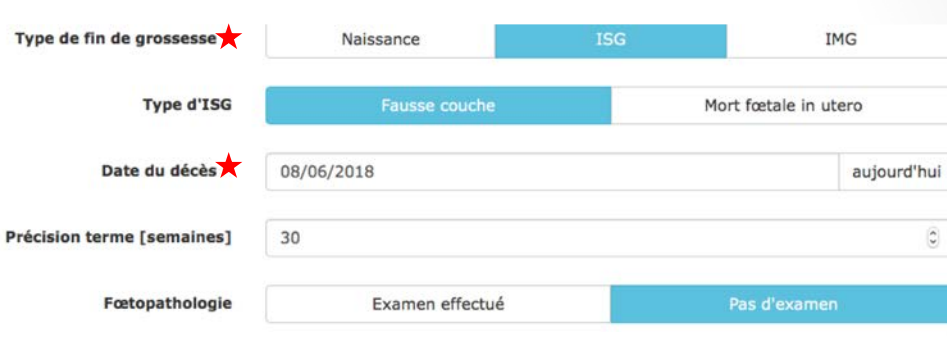

#### **Naissance / néonatal Interruption spontanée de grossesse**

#### **Interruption médicale de grossesse**

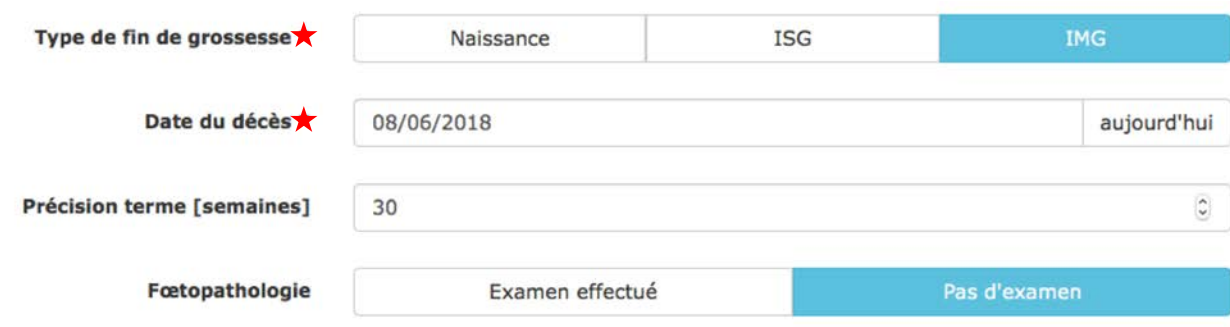

### **Récapitulatif fiche patient**

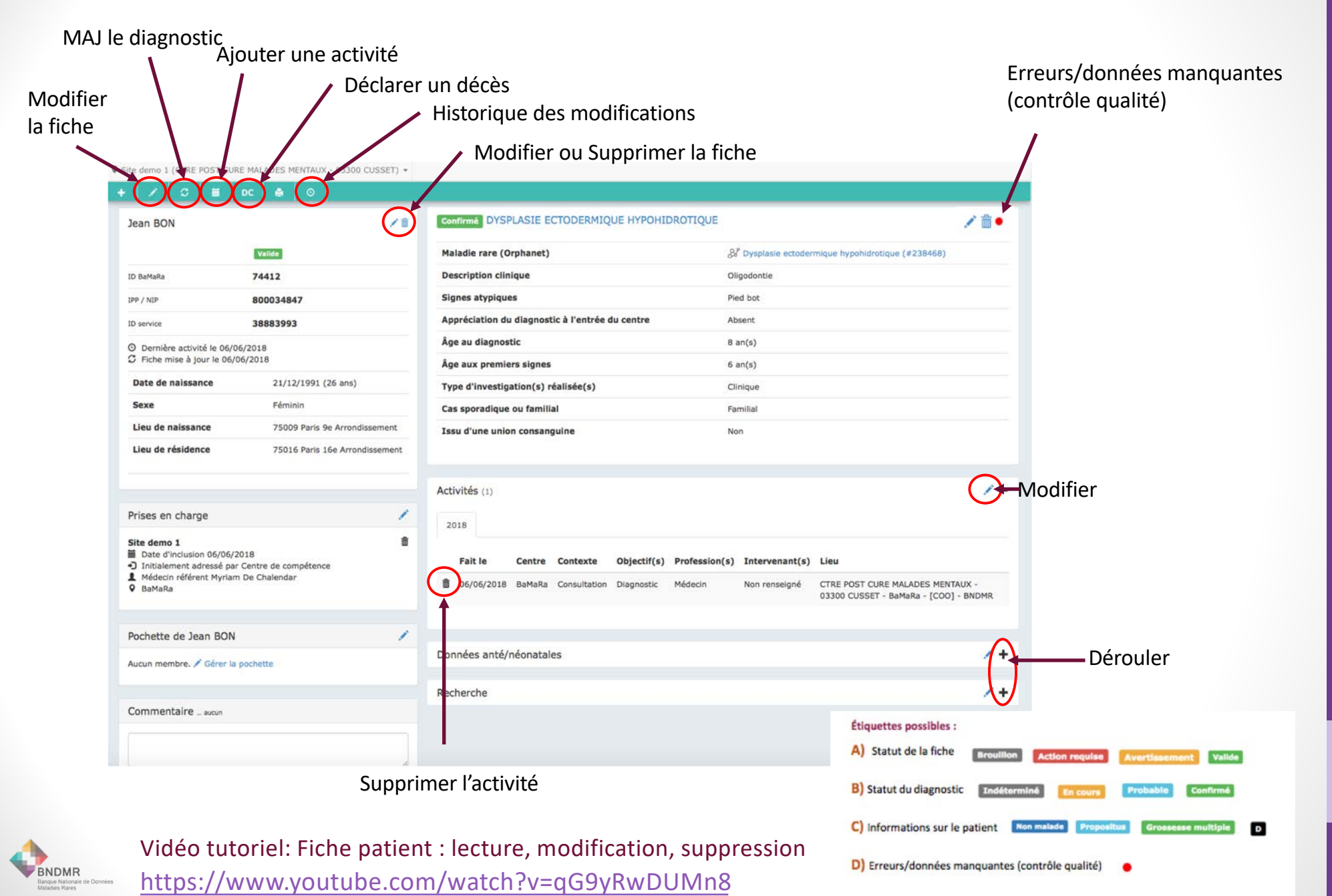

### **Si fiche patient en doublon**

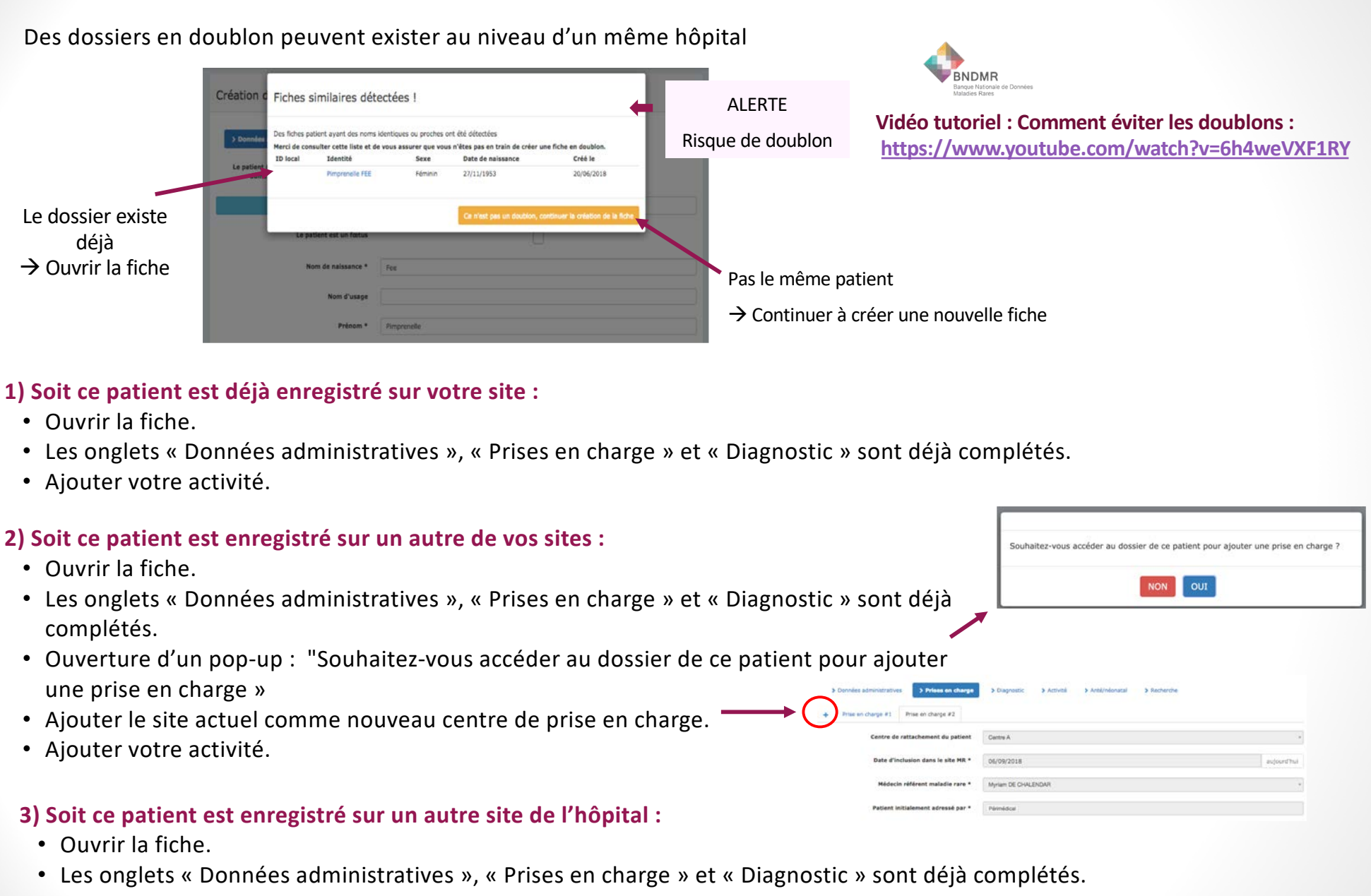

- Ajouter le site actuel comme nouveau centre de prise en charge.
- Ajouter votre activité.

### Ajouter une activité via le tableau de bord

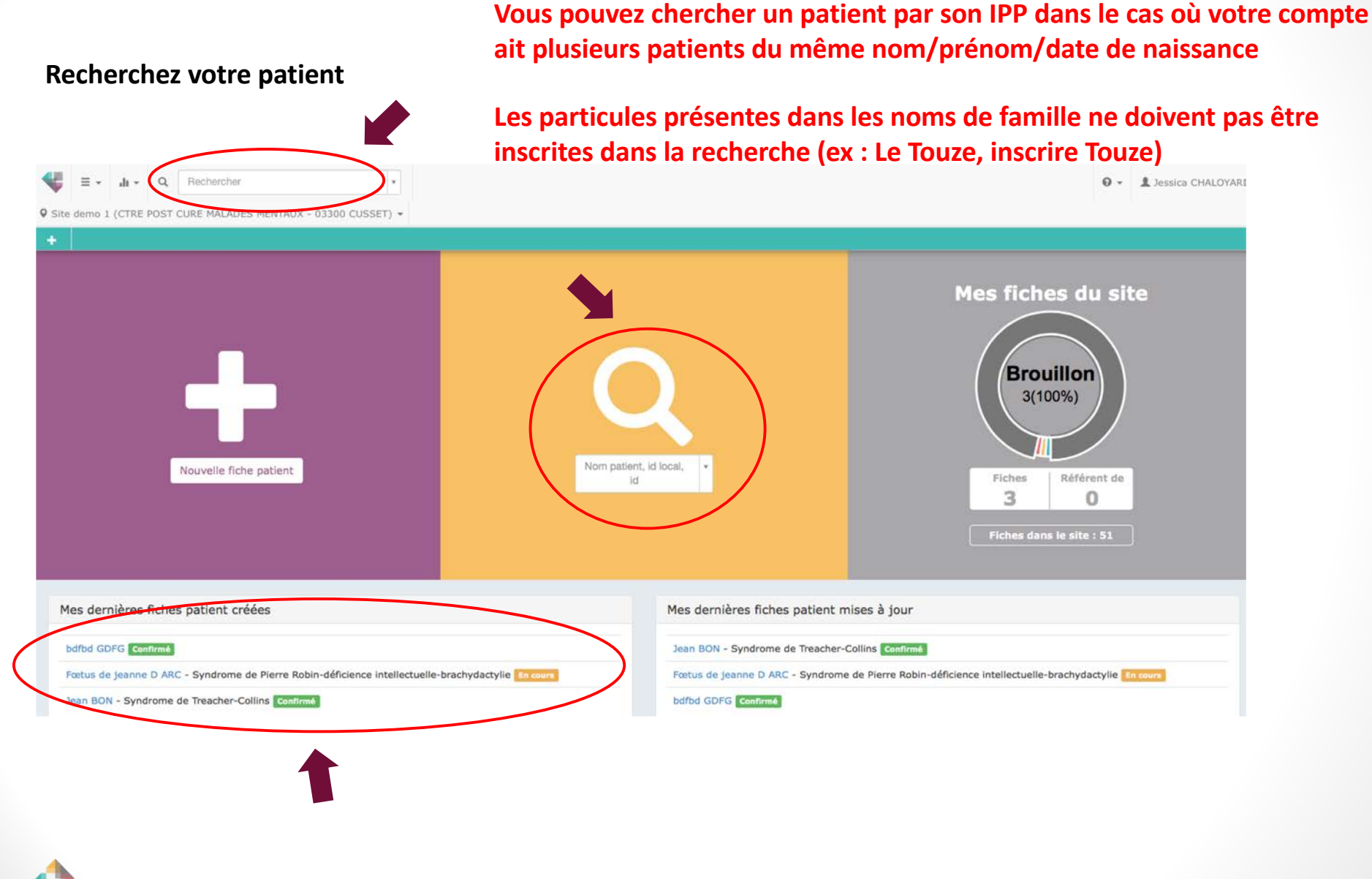

**Vidéo tutoriel : Ajouter une activi[té: https://www.youtube.com/watch?v=f64hQZiIm](https://www.youtube.com/watch?v=f64hQZiImK0)K0**

**BNDMR** 

### Ajouter une activité via

#### **1. Cliquer sur « ajouter une activité » sur la fiche récapitulative**

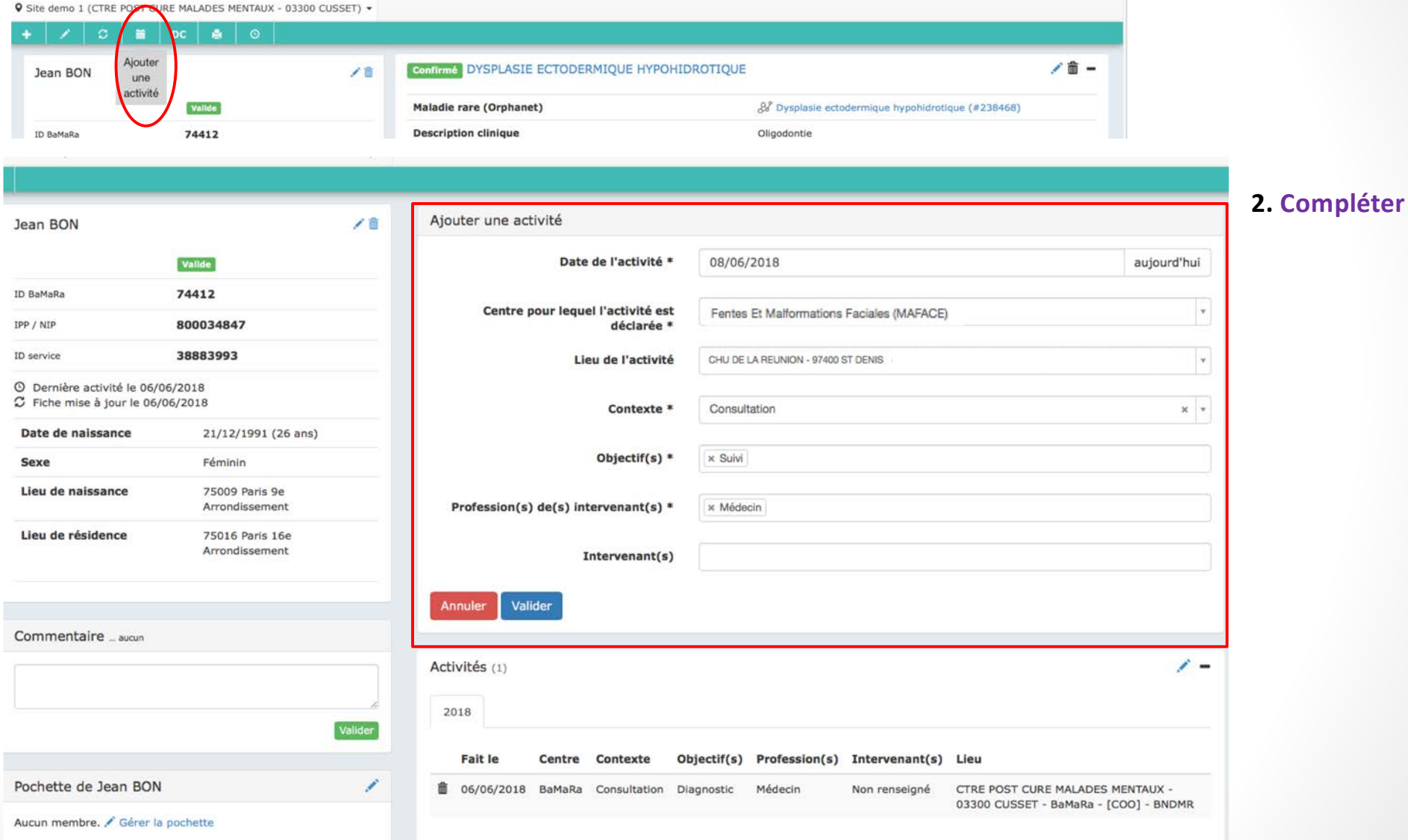

BNDMR

**Vidéo tutoriel : Ajouter une activi[té: https://www.youtube.com/watch?v=f64hQZiIm](https://www.youtube.com/watch?v=f64hQZiImK0)K0**

### **Ajouter une activité via / +**

#### **1. Cliquer sur le sur la fiche récapitulative dans la section « Activités »**

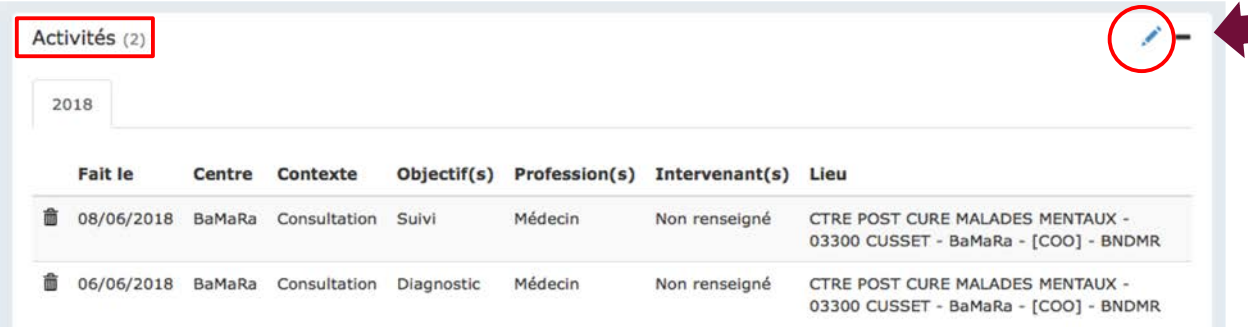

### **1bis.** Cliquer sur le  $\rightarrow$  dans l'onglet activité de la fiche patient **2. Remplir**

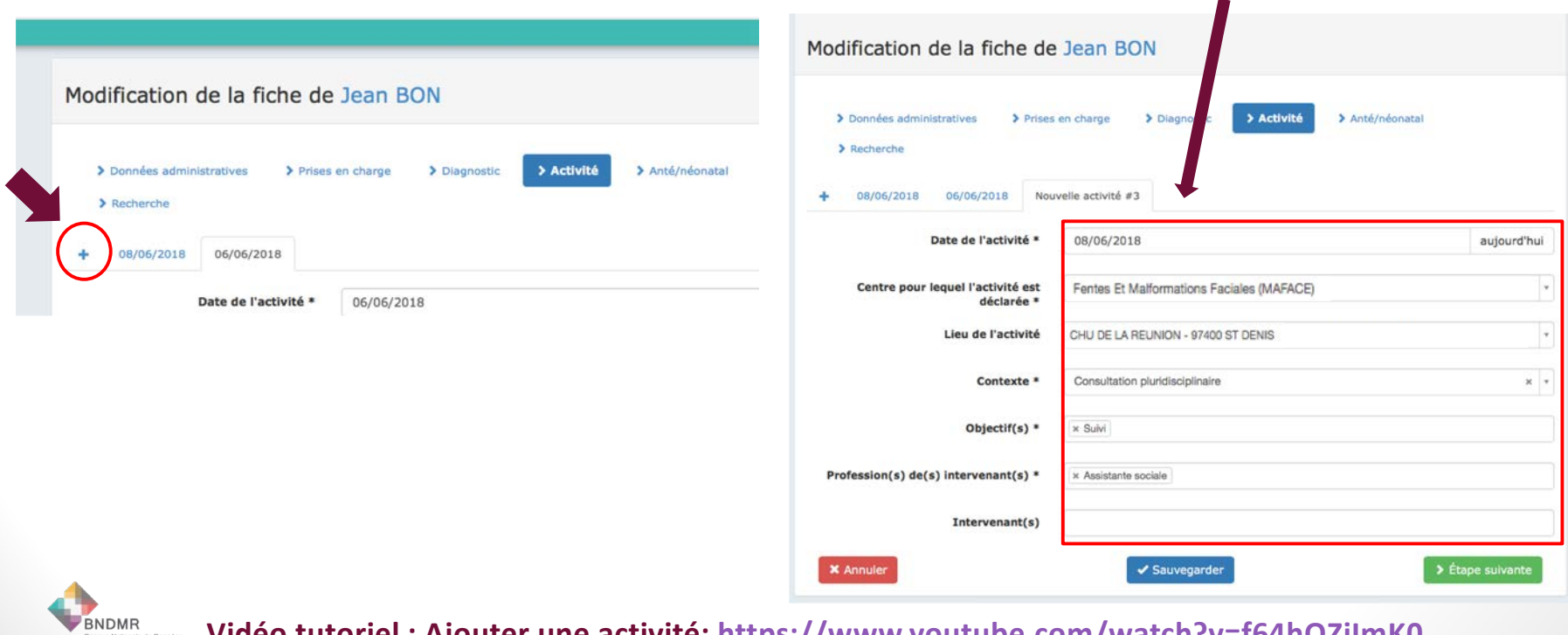

**Vidéo tutoriel : Ajouter une activi[té: https://www.youtube.com/watch?v=f64hQZiIm](https://www.youtube.com/watch?v=f64hQZiImK0)K0**

### Ajouter une activité via la liste des patients

#### **1. Cliquer sur**  $\equiv \cdot$  **sur le menu principal**

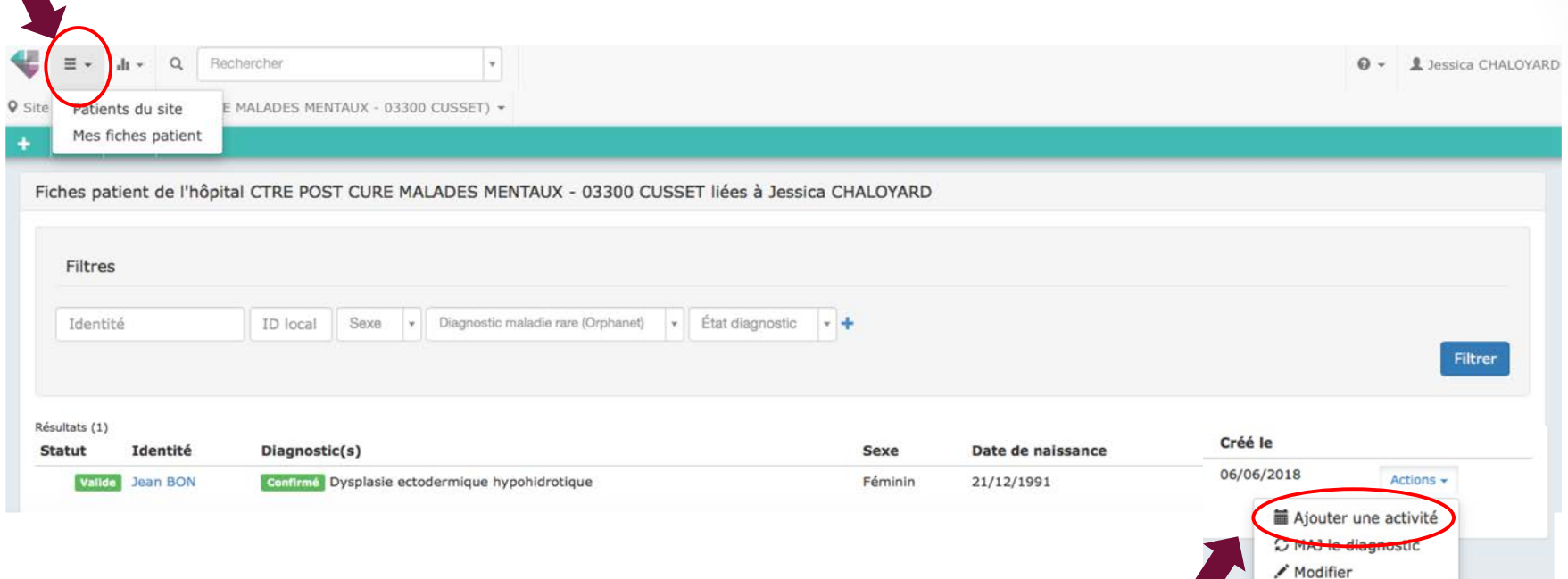

#### **2. Cliquer sur ajouter une activité**

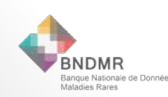

 $\blacktriangle$ 

## Ajouter une activité si vous appartenez à plusieurs Centres

BNDMR

#### **1 personne peut être associée à plusieurs Centres de Référence ou de Compétence**

#### Accès aux différents centres auxquels vous êtes rattaché

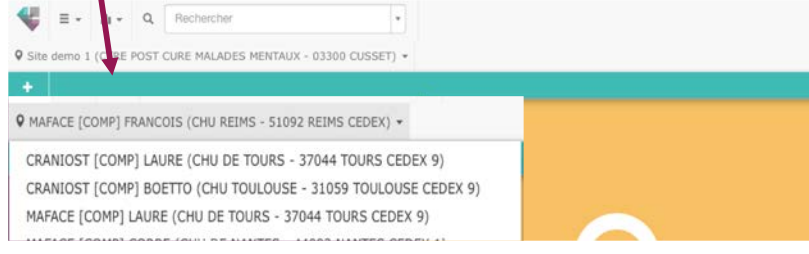

#### **1 : Le dossier du patient a été créé pour un premier centre.**

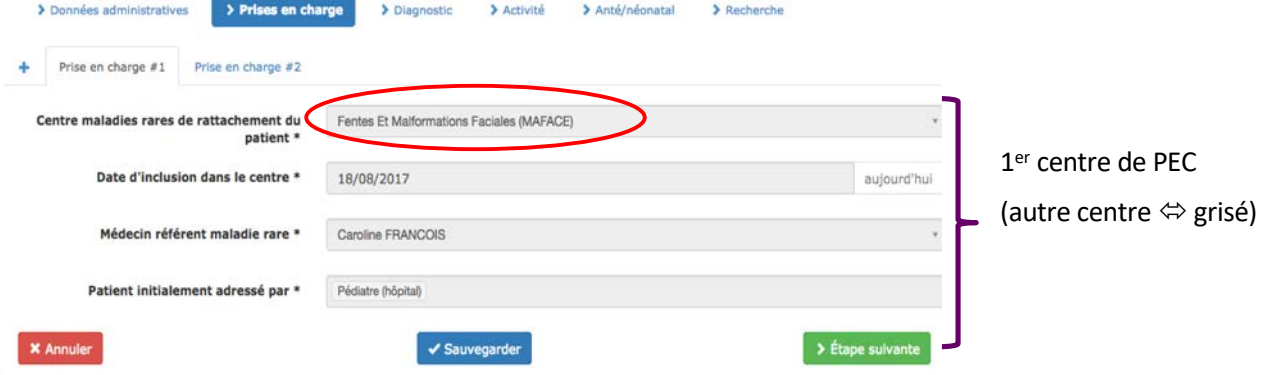

#### **2 : En étant connecté au second centre, ouvrir la fiche du patient et ajouter le second centre de prise en charge, puis l'activité**

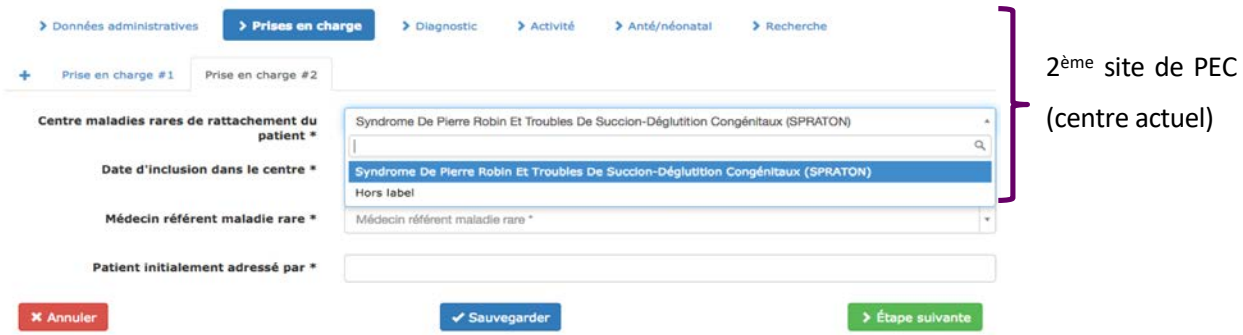

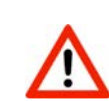

**Vidéo tutoriel : Activité enregistrée sur le mauvais site :** 

**[https://www.youtube.com/watch?v=5O7ORQbtX](https://www.youtube.com/watch?v=5O7ORQbtXfc)fc**

**Le dossier est accessible à partir des 2 sites, les données administratives et de diagnostic sont communes. Le patient est comptabilisé dans la file active des 2 sites.**

- Ø **MAIS seules les données d'activité du site en cours sont modifiables**
- Ø **MAIS une même activité ne peut être attribuée qu'à un seul Centre**

### Déclarer un décès

#### 9 Site demo 1 (CTRE POST CURE MALADES MENTAUX - 03300 CUSSET) -

Valide 74412

800034847

38883993

Féminin

#### $\blacksquare$ **P**

© Dernière activité le 06/06/2018  $C$  Fiche mise à jour le 06/06/2018

Date de naissance

Lieu de naissance

Liou de récidence

Jean BON

ID BaMaRa

IPP / NIP ID service

Sexe

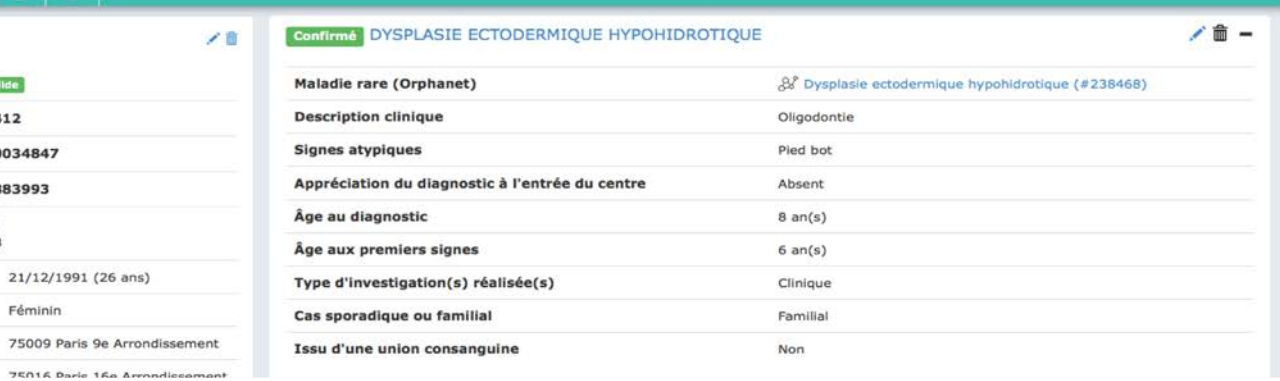

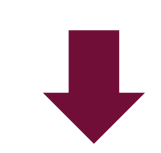

### **Si décès ≤ 28 jours de vie, déclarer avec la fin de grossesse**

Valider

Annuler

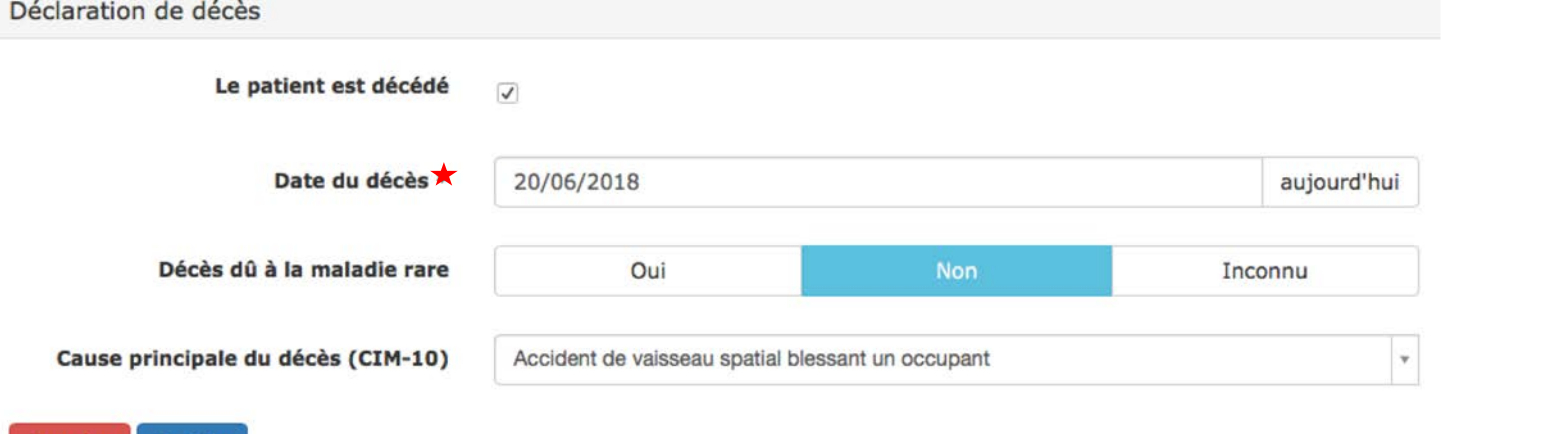

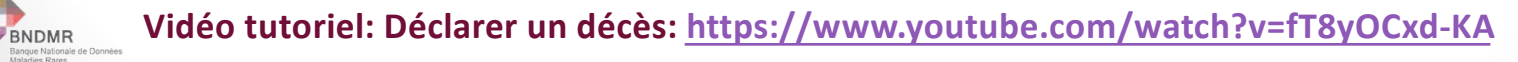

### **Pochettes familiales**

1 pochette regroupe les membres d'une même famille

 $+$  Créer

1. Cliquer sur le sur la fiche récapitulative dans la section « Pochette»

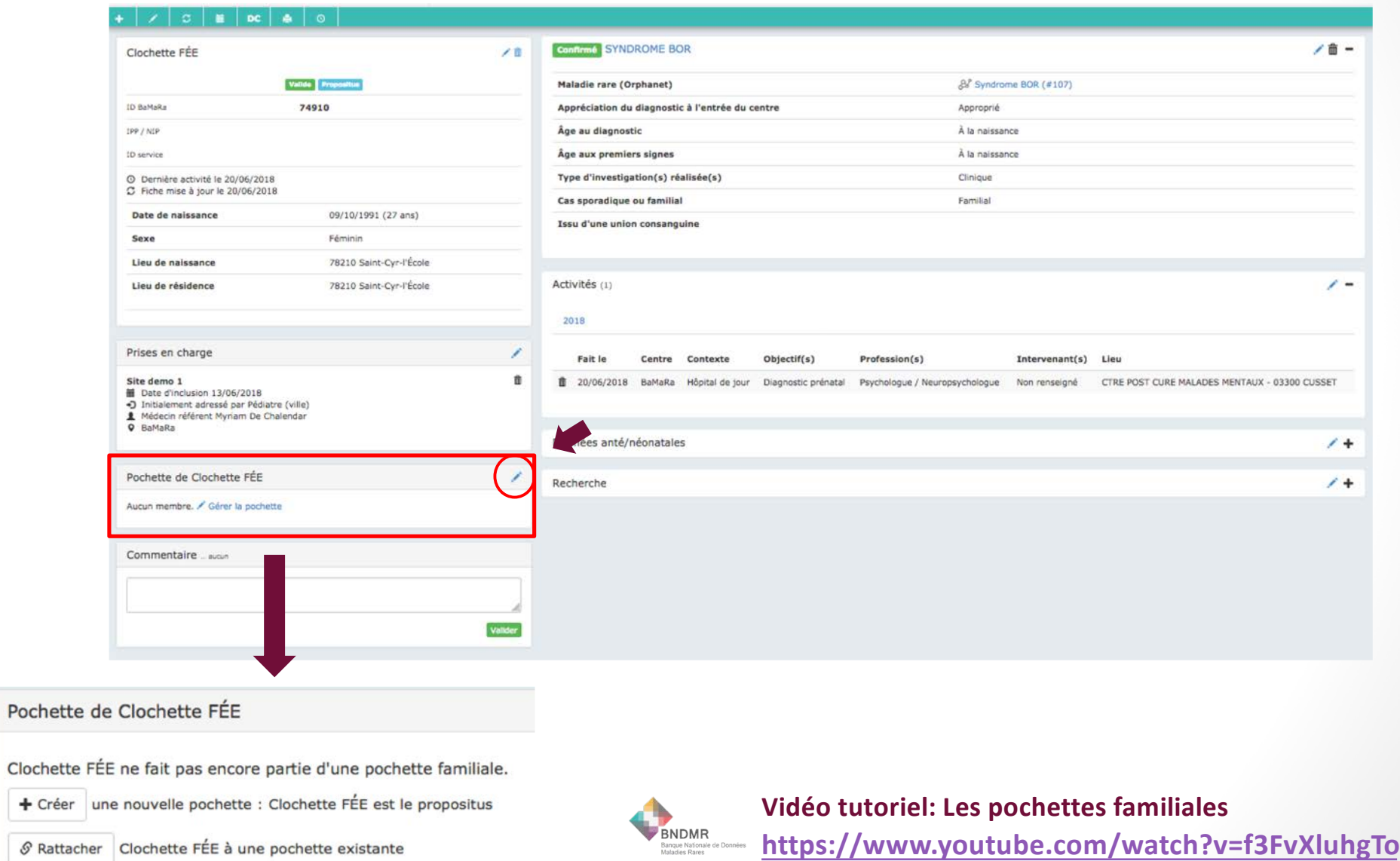

### **Pochettes familiales**

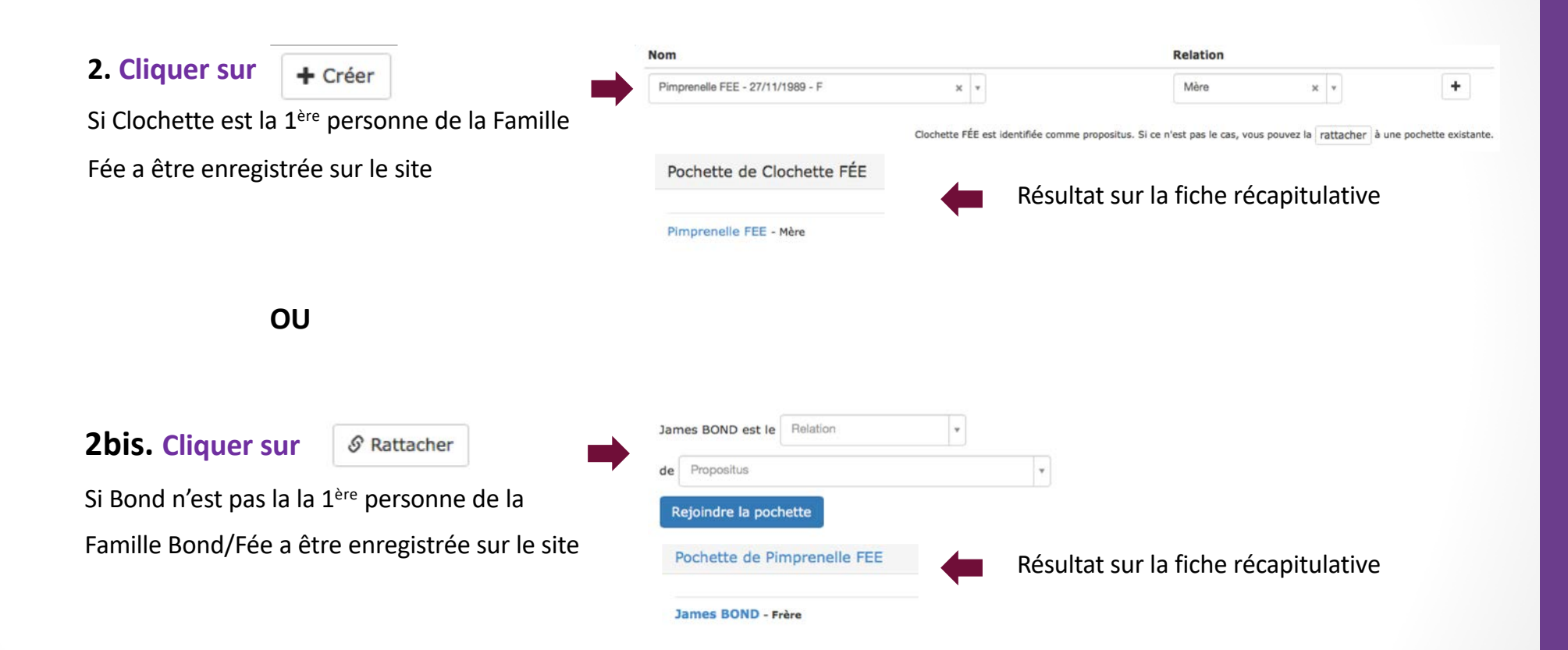

### Analyser les données de ses patients / des patients du site

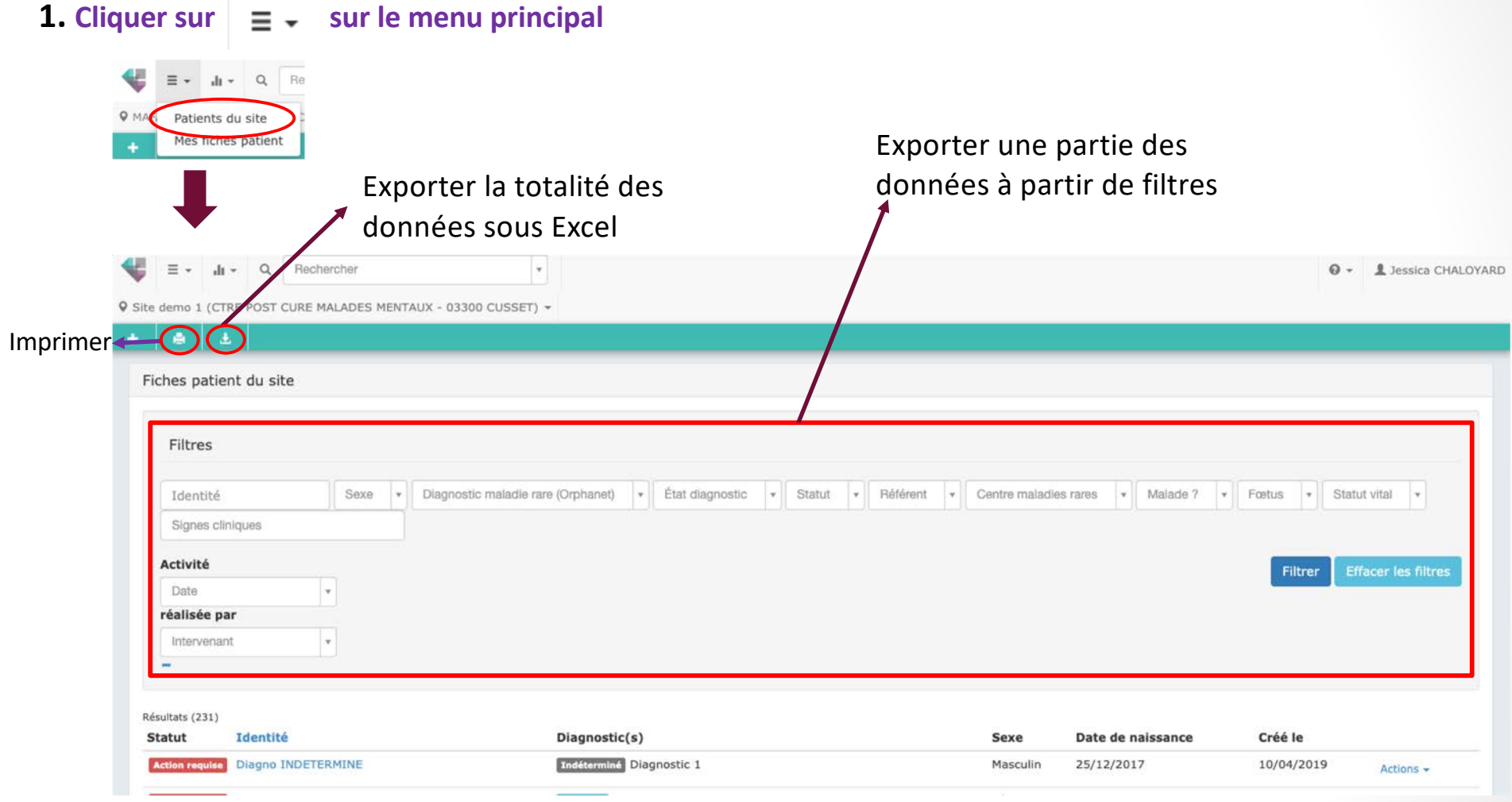

### Analyser les données de ses patients / des patients du site

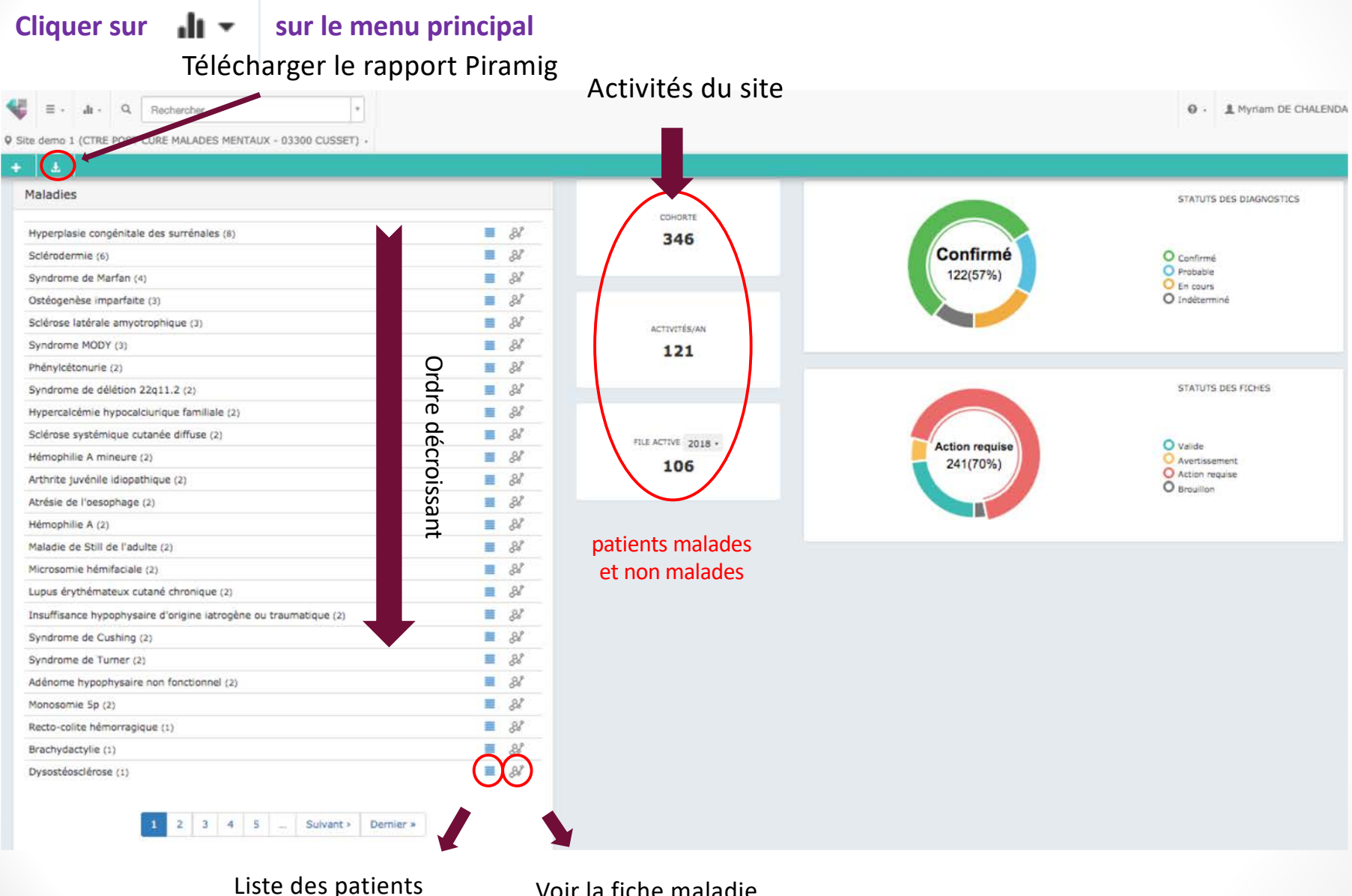

atteints de cette maladie

Voir la fiche maladie rare sur LORD

### **Contrôle qualité**

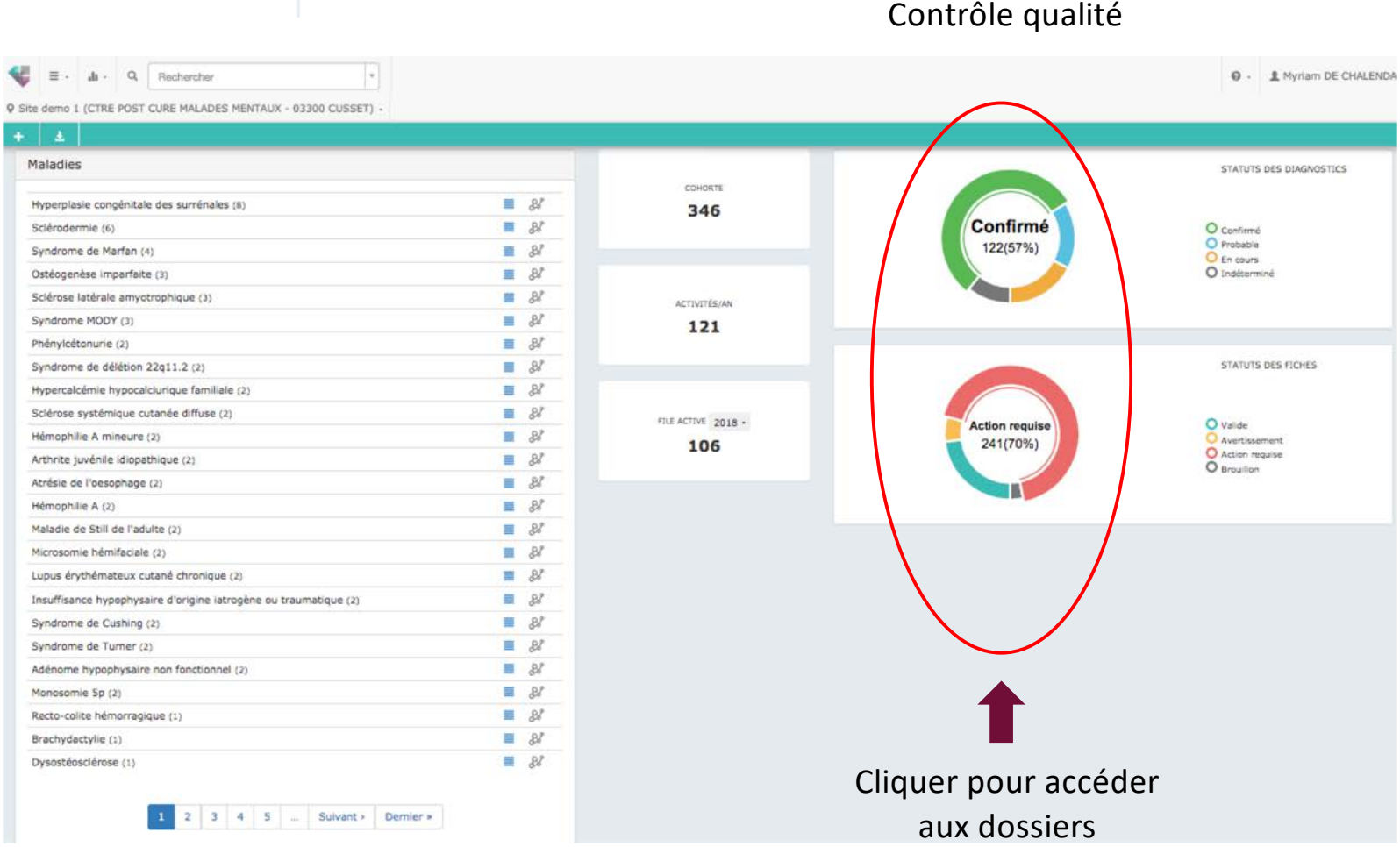

#### Contrôle qualité

#### **Statut des fiches :**

•**Valide :** la fiche est versée dans l'entrepôt de données de la BNDMR

**Cliquer sur dividends value of sur le menu principal** 

- •**Avertissement :** La fiche est incomplète ou présente des incohérences, pour savoir lesquelles, cliquez sur la fiche •**Action requise** : Des données obligatoires sont manquantes ou bien il y a de nombreuses incohérences dans le dossier
- •**Brouillon :** Des données essentielles sont manquantes, la fiche est non comptabilisée dans l'activité.

### **Contrôle qualité**

#### **Sur la fiche récapitulative :**

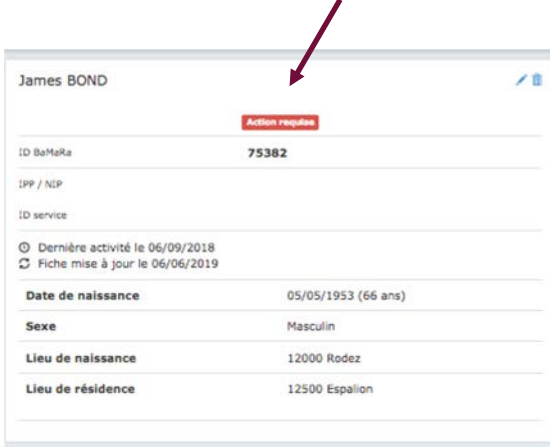

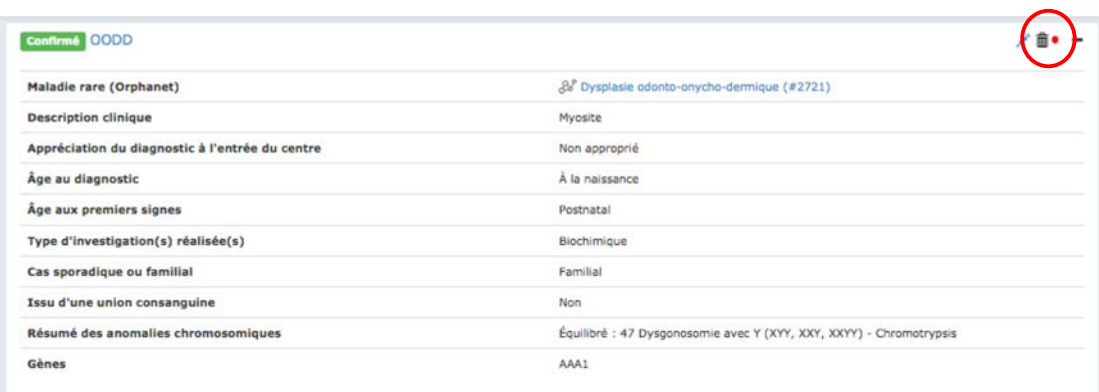

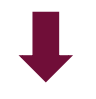

### **Dans le dossier du patient :**

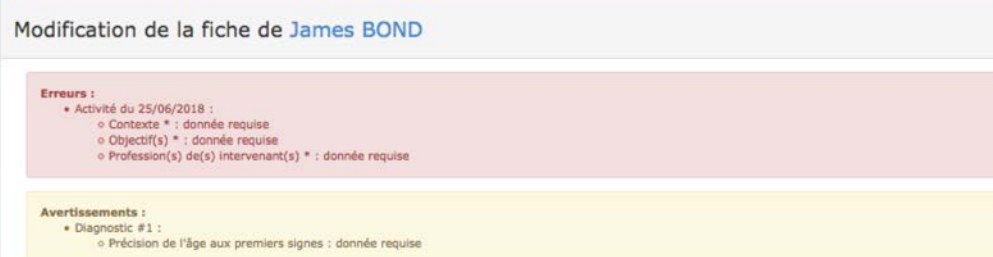

### D'autres informations

### **dans le manuel**

- $\triangleright$  Astuces de saisie de la date
- $\triangleright$  Explication de chacun des items
- $\triangleright$  Suppression d'un dossier patient
- $\triangleright$  Création d'un dossier patient dans le mauvais site

Ø …

### **sur** https://www.tete-cou.fr/recherche/bases-de-donnees

- $\triangleright$  Documents et tutoriels
- $\triangleright$  Procédures des CRMR
- $\triangleright$  Exploiter les données
- Ø ….

### **à venir**

- $\triangleright$  Guides de codage par réseau
- $\triangleright$  Thésaurus BaMaRa général et par réseau (diagnostics, signes cliniques)
- $\triangleright$  Bordereaux personnalisés par réseau

Ø …

### **Besoin d'aide?**

Pour plus d'informations ou en cas de difficultés, vous pouvez contacter :

- $1$  le référent BaMaRa de la DSI de votre établissement  $\rightarrow$  aspects techniques
- $2$  le référent bases de données de votre CRMR  $\rightarrow$  questions codage
- 3 la Filièr[e : contact.tetecou@aphp.](mailto:contact.tetecou@aphp.fr)fr  $\rightarrow$  utilisation du logiciel

Myriam de Chalendar – cheffe de projet Référente Sites coordonnateurs, Outre-mer myriam.de-chalendar@aphp.fr

Marie Daniel – chargée de mission Référente Grand Est marie.daniel@aphp.fr

Martin Fidalgo – chargé de mission Référent Sud martin.fidalgo@aphp.fr

Ines Ben Aissa– chargée de mission Référente Centre et Nord, Paris Centres de compétence, Sites constitutifs Ines.ben-aissa@aphp.fr